## Panon

# **Беспроводной передатчик файлов WFT-E2 II**

## **Инструкция по эксплуатации при использовании с EOS-1D Mark III или EOS-1Ds Mark III**

Перед использованием WFT-E2 II с EOS-1D Mark III или EOS-1Ds Mark III, убедитесь, что встроенное программное обеспечение фотоаппарата имеет версию 1.3.0 или более позднюю для EOS-1D Mark III и 1.2.0 или более позднюю для EOS-1Ds Mark III. Подробную информацию вы можете получить в Центре обслуживания покупателей Canon.

### **Пользователям EOS-1D Mark IV**

Данная инструкция по эксплуатации описывает использование передатчика, подключенного к EOS-1D Mark III или EOS-1Ds Mark III. Если вы используете передатчик с EOS-1D Mark IV, смотрите руководство в PDF файле, находящемся в папке EOS\_1DIV.

Чтобы соответствовать местным нормам радиотрансляций, Canon предлагает четыре разные версии передатчика (WFT-E2 IIA, E2 IIB, E2 IIC и E2 IID), для разных регионов мира (стр. [6](#page-5-0)). Для удобства в настоящем руководстве данный продукт будет называться просто «передатчик» безотносительно версий A, B, C или D.

## <span id="page-1-0"></span>**Введение**

Беспроводной передатчик файлов WFT-E2 II — это принадлежность для фотоаппаратов EOS-1D Mark III и EOS-1Ds Mark III (поддерживающих беспроводные и проводные функции ЛВС и оборудованных USB портом). Он позволяет выполнять следующие операции. WFT-E2 II совместим с беспроводными ЛВС IEEE 802.11a/b/g, а также с проводными ЛВС 100 Base-TX Ethernet.

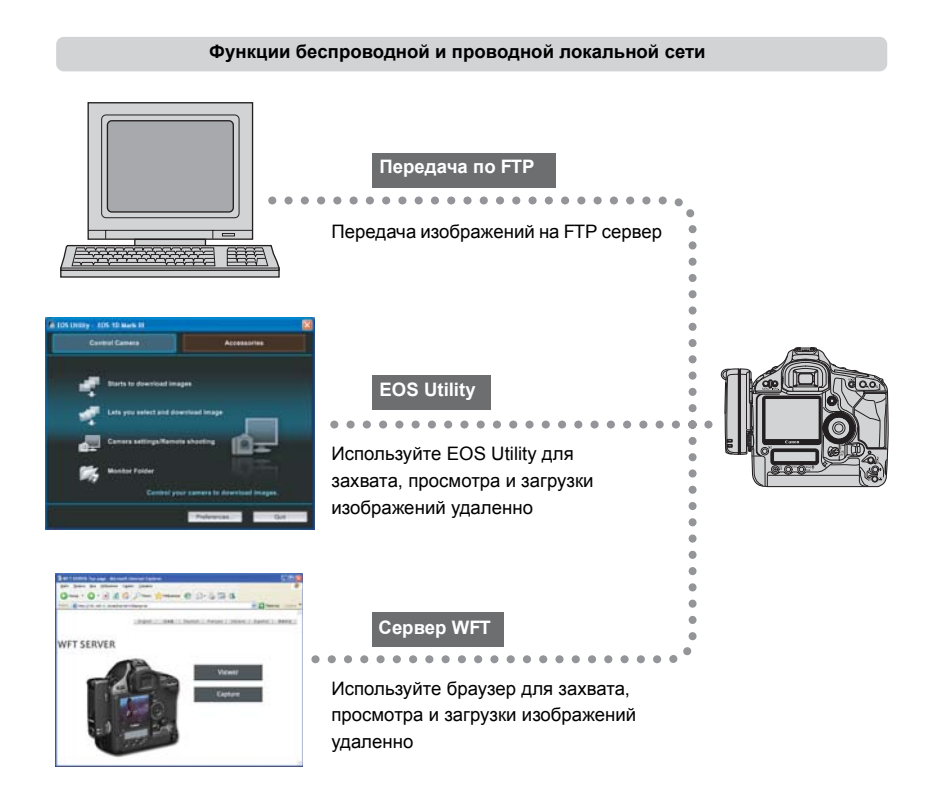

#### **Функции при подключении через USB**

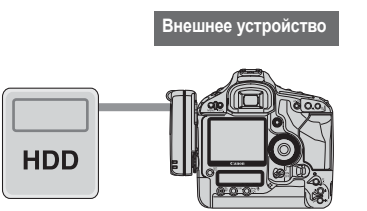

Запись, резервное копирование или копирование изображений на внешнее устройство

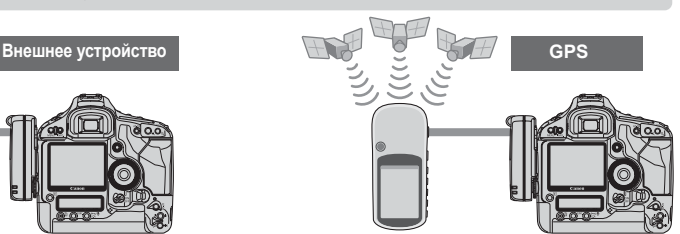

Добавление широты, долготы, высоты, даты и времени, а также другой информации о съемке к изображениям

## <span id="page-2-0"></span>Обозначения, используемые в данной инструкции

- Вы должны следовать данным инструкциям только после того, как настройки беспроводной или проводной сети, а также настройки FTP сервера выполнены. Подробности этих настроек вы найдете в документации, поставляемой вместе с соответствующим оборудованием.
- Экраны меню фотоаппарата, показанные в данной инструкции, в большинстве случаев являются экранами фотоаппарата EOS-1D Mark III.
- Термины в квадратных скобках [ ] обозначают названия кнопок или иконок, а также другие программные элементы. Скобки также отмечают пункты меню фотоаппарата.
- Номера страниц в скобках показывают где можно найти дополнительную информацию.
- Следуйте инструкциям по операциям с фотоаппаратом только после того, как вы прочитаете Руководство по эксплуатации фотоаппарата и будете знать, как работать с фотоаппаратом.
- Секции, обозначенные следующими символами, содержат соответствующую информацию.

1. Предупреждения, которые помогают избежать возможных проблем, обозначены восклицательным знаком.

- Windows является зарегистрированным торговым знаком Microsoft Corporation в США и других странах.
- Macintosh является зарегистрированным торговым знаком Apple Corporation в США и других странах.
- Wi-Fi является зарегистрированным торговым знаком Wi-Fi Alliance.
- Wi-Fi Certified, WPA, WPA2, и Wi-Fi Certified логотипы являются зарегистрированными торговыми знаками Wi-Fi Alliance.
- UPnP является зарегистрированным торговым знаком UPnP Implementers Corporation.
- Все остальные названия корпораций и брендов в данном руководстве являются торговыми знаками или зарегистрированными торговыми знаками их обладателей.

Сапоп не предоставляет информации, как настроить беспроводную или проводную локальную сеть, а также FTP сервер.

Имейте ввиду, что Canon не несет ответственности за ущерб или повреждение передатчика, вызванные неправильной настройкой сети или FTP сервера. Также Canon не несет ответственности за ущерб или повреждения, вызванные использованием передатчика.

Использование передатчика для удаленной передачи, захвата или просмотра изображений требует соответствующих знаний по настройке беспроводной или проводной локальной сети, а также FTP сервера.

## Содержание

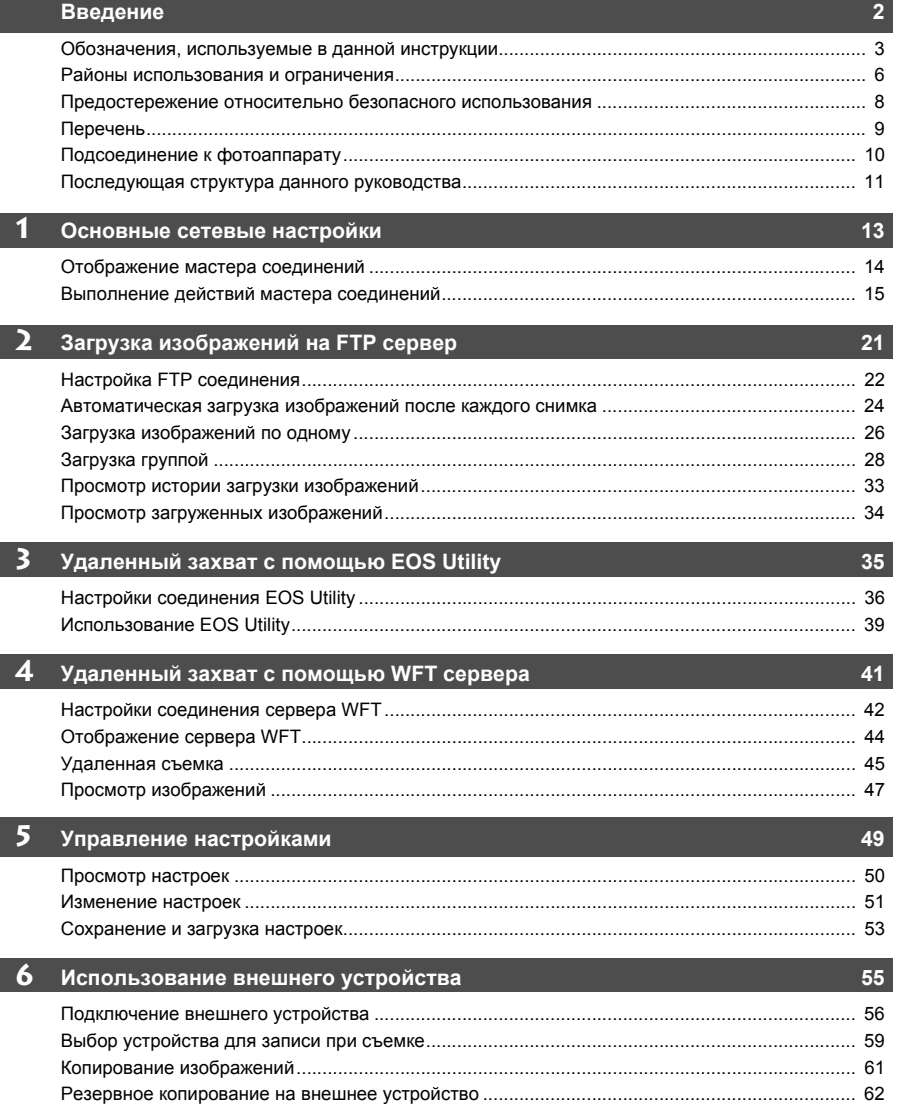

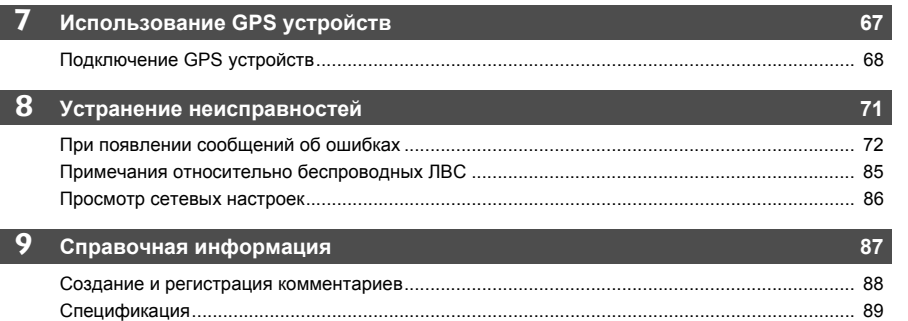

 $\overline{\mathbf{3}}$ 

 $\overline{\mathbf{4}}$ 

 $\blacksquare$ 

 $\overline{2}$ 

 $\boldsymbol{6}$ 

7

 $\overline{\mathbf{8}}$ 

9

## <span id="page-5-1"></span><span id="page-5-0"></span>**Районы использования и ограничения**

 Чтобы соответствовать местным нормам радиотрансляций по всему миру, Canon предлагает четыре разные версии передатчика (WFT-E2 IIA, E2 IIB, E2 IIC и E2 IID) так, как показано ниже. Пожалуйста не используйте вашу модель (версию) передатчика в регионах, для которых она не была предназначена. Информацию по другим регионам, где передатчик может использоваться, можно получить в Центре обслуживания покупателей Canon.

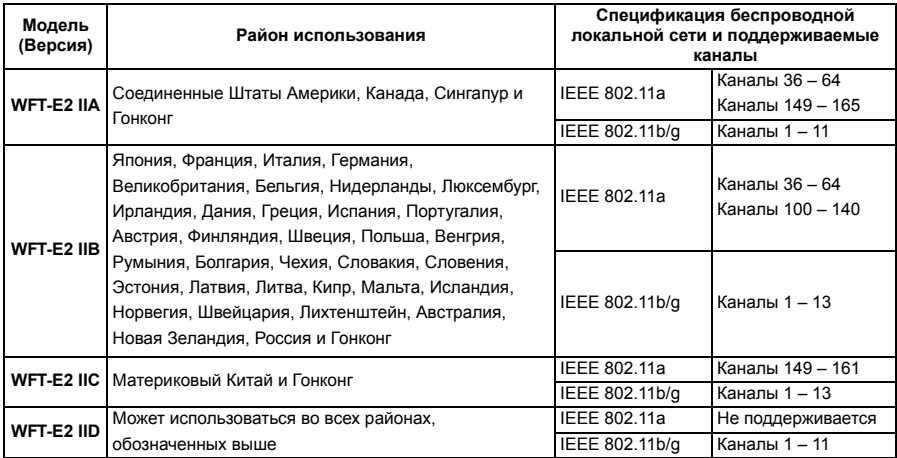

Во Франции использование на открытом воздухе запрещено.

 В материковом Китае для использования на открытом воздухе в некоторых регионах необходимо разрешение.

#### **Ограничения IEEE 802.11a**

При использовании беспроводной сети IEEE 802.11a, каналы, обозначенные серым цветом, не могут быть использованы. Данные ограничения накладываются местными нормами, которые должны соблюдаться.

Передатчик может использоваться на каналах, обозначенных синим. Что касается каналов, обозначенных желтым, то на их использование существуют ограничения. Смотрите сноски.

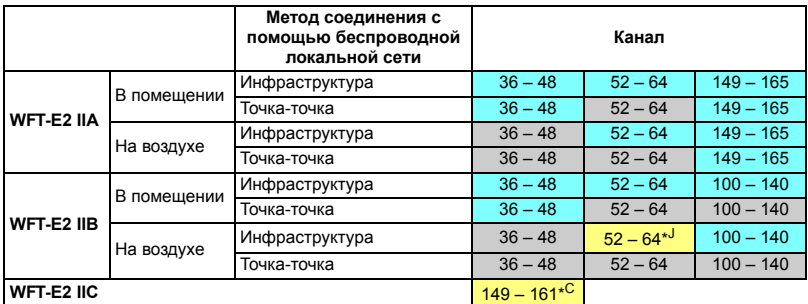

\*J: В Японии использование на открытом воздухе каналов 52 – 64 запрещено.

\*C: В материковом Китае для использования на открытом воздухе в некоторых регионах необходимо разрешение.

- Следующие действия могут преследоваться по закону. Разборка и модификация передатчика, или удаление с него этикетки сертификации.
- Не используйте передатчик около других устройств, которые испускают радио волны, таких, как медицинское оборудование или электронные устройства. Передатчик может мешать работе таких устройств.
- Используйте передатчик только с совместимым фотоаппаратом EOS DIGITAL. Использование с несовместимыми фотоаппаратами может привести к неполадкам, несчастным случаям или другим проблемам, на которые не распространяется гарантия.
- Используйте передатчик в качестве беспроводного или проводного устройства локальной сети так, как описано в данной инструкции. Если вы используете передатчик для каких-либо других целей, Canon не несет ответственность за любой ущерб или повреждения, которые могут случиться.

## <span id="page-7-0"></span>**Предостережение относительно безопасного использования**

Соблюдение следующих мер предосторожности поможет предотвратить нанесение травм вам и другим людям, а также повреждение оборудования. Ознакомьтесь с данными мерами предосторожностями перед использованием передатчика, чтобы быть уверенным, что передатчик работает правильно и безопасно.

#### **Предостережение Предотвращение тяжелой травмы или смерти**

- Чтобы предотвратить пожар, выделение излишнего тепла, химическую протечку или взрыв, следуйте данным нормам безопасности.
	- Не вставляйте железные объекты между электрическими контактами передатчика, принадлежностями или соединительными проводами.
- Не используйте передатчик в местах, где выделяется легковоспламеняющийся газ. Существует риск взрыва или пожара.
- Если вы уроните передатчик и его внутренние части окажутся на виду, не трогайте их. Существует риск поражения электрическим током.
- Не разбирайте и не вносите модификации в передатчик. Внутренние части, находящиеся под высоким напряжением, могут вызвать поражение электрическим током.
- Не храните передатчик в пыльных и сырых местах. Существует риск пожара или поражения электрическим током.
- Перед использованием передатчика на борту самолета или в больницах, убедитесь в том, что это разрешено. Электромагнитные волны, испускаемые передатчиком могут мешать работе приборов или медицинского оборудования.

#### **Предупреждение Предотвращение травмы или повреждения оборудования**

- Не оставляйте передатчик в автомобиле в жаркую погоду или около источника тепла. Передатчик может нагреться и вызвать ожоги, если до него дотронуться.
- Не закрывайте и не оборачивайте передатчик в ткань. Это может привести к нарушению теплоотвода и в результате риску деформации корпуса или пожара.
- Не используйте растворитель для краски, бензол или другие органические растворы для чистки передатчика. Это может привести к риску пожара и может быть вредно для вашего здоровья.

**Если в продукте обнаружены неполадки либо повреждения, или же необходим ремонт, свяжитесь с вашим дилером или ближайшем Центром обслуживания покупателей Canon.**

### **Предосторожности в обращении**

- Передатчик это точный инструмент. Не роняйте его и не подвергайте сотрясениям.
- Передатчик не является водонепроницаемым. Не используйте его под водой.
- Стирайте любую влагу чистой и сухой тканью. Если передатчик подвергался воздействию соленого воздуха, оботрите его влажной тканью, предварительно выжав ее, чтобы удалить излишнюю влагу.
- Никогда не оставляйте передатчик около оборудования, которое испускает сильное магнитное поле, как, например, магниты или электромоторы.
- Не оставляйте передатчик в местах, где выделяется излишнее тепло, таких как автомобиль на открытом солнце. Высокая температура может повредить передатчик.
- Не вытирайте передатчик, используя чистящее средство, содержащее органические растворы. Если передатчик сложно очистить, отнесите его в ближайший Центр обслуживания покупателей Canon.
- Чтобы предотвратить коррозию, не храните передатчик в местах, где присутствуют сильные химикаты, таких как фото- или химические лаборатории.

## <span id="page-8-0"></span>**Перечень**

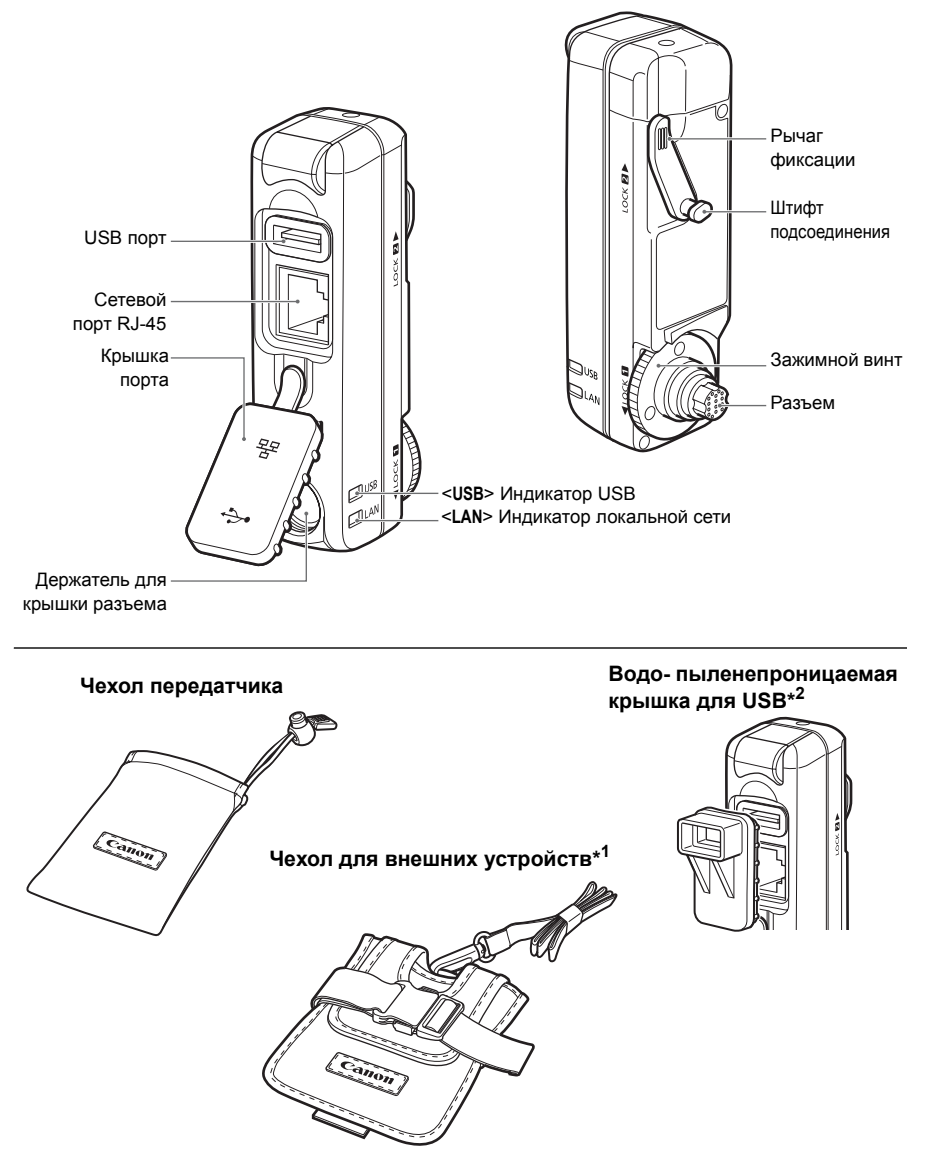

- \*1: Для хранения переносных жестких дисков или других устройств.
- \*2: Установите эту крышку перед подключением USB кабеля в дождливую погоду или при других неблагоприятных условиях.

## <span id="page-9-0"></span>**Подсоединение к фотоаппарату**

Выключите фотоаппарат перед тем, как подключать передатчик. **Убедитесь в том, что аккумулятор фотоаппарата достаточно заряжен. Если аккумулятор заряжен менее, чем на 19%, вы не сможете загружать отснятые изображения или осуществлять резервное копирование на внешнее устройство.**

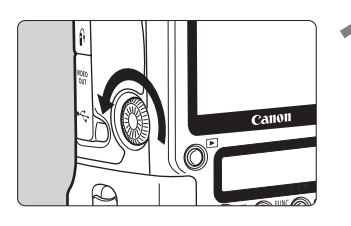

#### **1 Снимите крышку разъема <sup>с</sup> фотоаппарата.**

- Отвинтите крышку разъема системы расширения, чтобы снять ее.
- Привинтите крышку разъема к держателю для крышки разъема.

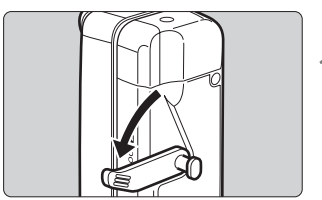

#### **2 Передвиньте рычаг <sup>в</sup> положение высвобождения.**

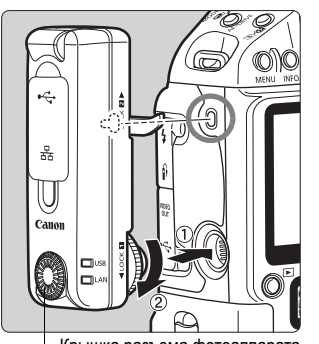

#### Крышка разъема фотоаппарата

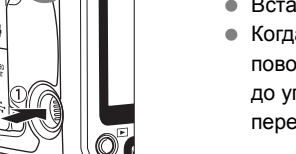

#### **3 Подсоедините передатчик.**

- Выровняйте штифт подсоединения с крепежным отверстием WFT-E2 II/E2 IIA на фотоаппарате.
- Вставьте разъем в фотоаппарат до конца.
- Когда вы вставляете разъем в фотоаппарат, поворачивайте зажимной винт и закрутите его до упора, чтобы надежно закрепить передатчик.

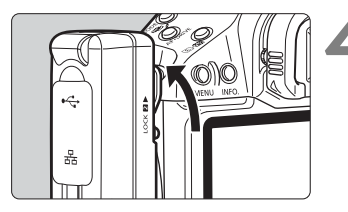

#### **4 Передвиньте рычаг <sup>в</sup> положение фиксации.**

- Теперь передатчик подключен к фотоаппарату.
- Передатчик будет получать питание от фотоаппарата.

### **Снятие**

- Выключите фотоаппарат.
- Передвиньте рычаг вниз в положение высвобождения.
- Отвинтите зажимной винт, чтобы он вращался свободно.
- Вытащите разъем из фотоаппарата.

## <span id="page-10-0"></span>**Последующая структура данного руководства**

В дополнение к беспроводным и проводным функциям ЛВС, WFT-E2 II может подключаться к внешним и GPS устройствам.

Чтобы ознакомиться с инструкциями по использованию после того, как вы подсоединили передатчик к фотоаппарату, нажмите на одно из названий разделов ниже для просмотра соответствующей страницы.

## **[Использование](#page-12-1) беспроводной или проводной ЛВС**

(Основные сетевые настройки)

## **Разделы с 1 по 5**

**[Использование](#page-54-1) внешнего устройства**

**Глава 6**

**[Использование](#page-66-1) устройств GPS**

**Глава 7**

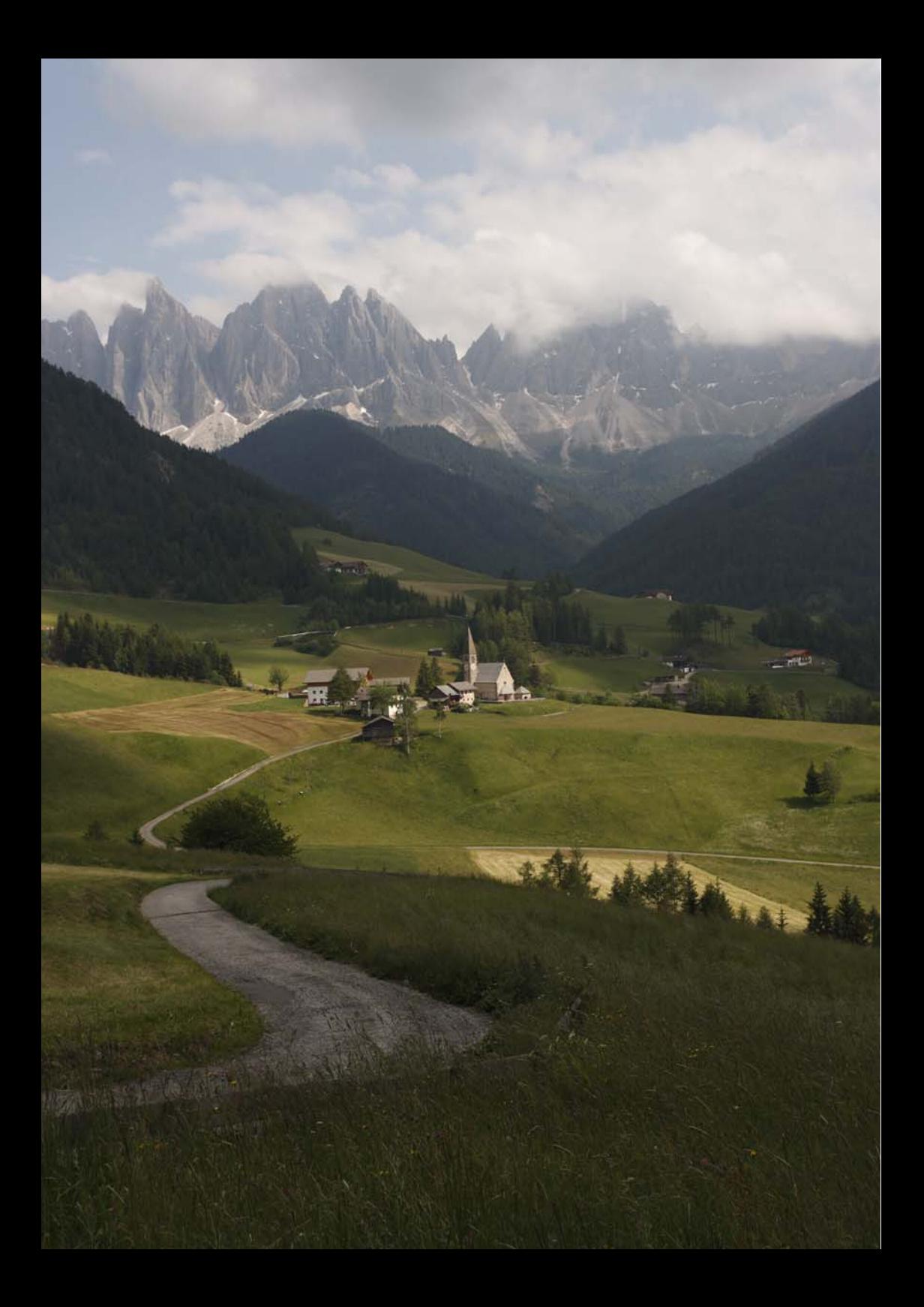

# <span id="page-12-1"></span><span id="page-12-0"></span>**Основные сетевые настройки**

Выполните основные сетевые настройки, следуя отображаемым на экране фотоаппарата инструкциям мастера соединений передатчика. Они помогут вам установить соединение.

#### **Подготовка**

Мастер соединений поможет вам выполнить действия, необходимые для подключения передатчика к существующей беспроводной или проводной ЛВС. Чтобы подключиться к беспроводной сети, подготовьте заранее беспроводной терминал (беспроводную точку доступа или беспроводной адаптер ЛВС), а также компьютер, чтобы они были готовы к подключению передатчика к беспроводной сети. При установке основных сетевых настроек поднесите передатчик на расстояние в пределах 3 м от беспроводного терминала ЛВС. Чтобы подключиться к проводной сети, используйте кабель ЛВС, чтобы соединить передатчик и компьютер. Подготовьте передатчик к подключению к проводной сети.

**1**

## <span id="page-13-0"></span>Отображение мастера соединений

Данный раздел описывает прохождение мастера соединений. Если отобразилась ошибка, смотрите «Устранение неисправностей» в главе 8 (стр. 71) и проверьте настройки.

- Нажатие кнопки затвора или других элементов управления фотоаппарата в процессе конфигурации через мастер соединений, закроет мастер соединений. Не нажимайте кнопку затвора или другие элементы управления, пока конфигурация не закончена.
- На вкладке [ $\mathbf{Y}'$ ] установите [Автоотключение] в положение [Откл.]. Если автоматическое отключение действует, мастер соединений будет закрыт во время процесса конфигурации.

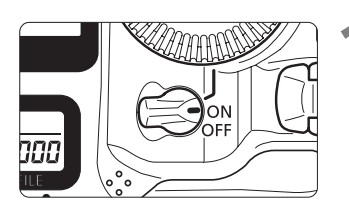

#### **SI 51** Сохр. /загр. настр. с носителя Рег. /примен. базовых настр. Сброс всех настроек камеры Очистка сенсора Встроенн. ПО вер. 0.0.0 **Настройки WFT**

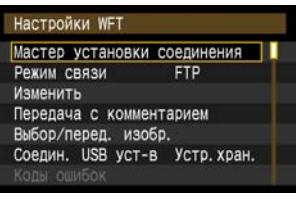

#### Включите фотоаппарат.

#### Отобразить меню передатчика.

- $\bullet$  Нажмите кнопку <MFNU> на фотоаппарате.
- На вкладке [K:] выберите [Настройки WFT] и нажмите < (sET) >. [Настройки WFT] добавляются к вкладке после того, как вы подсоедините передатчик.

#### Выберите [Мастер установки соединения].

▶ Отображается экран [Выберите тип соединения].

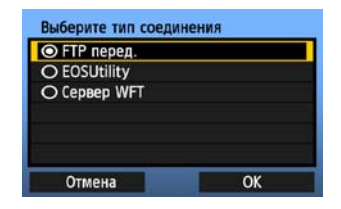

• Индикатор <LAN> начинает мигать.

- Хотя терминология на экране [Выберите тип соединения] была обновлена с версии WFT-Е2, функциональность остается прежней.
	- Фотоаппараты, обновленное программное обеспечение которых позволяет использовать WFT-E2 II, будут отображать одну и ту же информацию в пунктах [Выберите тип соединения] и [Режим связи] вне зависимости от того подсоединен WFT-E2 или WFT-E2 II.

## <span id="page-14-0"></span>Выполнение действий мастера соединений

## Выбор типа соединения

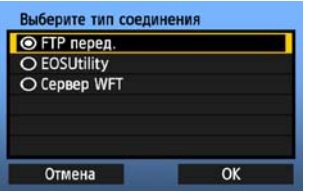

- Поверните переключатель < 3>. чтобы выбрать тип соединения, а затем нажмите  $<$  (set)  $>$ .
- Выберите [ОК] и нажмите < (sET) >, чтобы перейти к следующему экрану.

#### • FTP перед.

Выберите эту опцию, чтобы загрузить отснятые изображения на FTP сервер. Изображения могут загружаться по одному, непосредственно после съемки, либо вы можете выбрать изображения, чтобы загрузить их позже.

#### Компьютерные операционные системы

Для работы в режиме [FTP перед.] на компьютере должна быть установлена система Windows Vista (Business, Enterprise или Ultimate Edition для 32- или 64-битных систем), Windows XP Professional, Windows 2000 или Mac OS X 10.4. Также на компьютере должен работать FTP сервер, настроенный заранее.

Информацию по установке FTP сервера на вашем компьютере смотрите в документации к вашему компьютеру.

Windows Vista Home Premium и Home Basic Edition, а также Windows XP Home Edition не могут использоваться, поскольку функция FTP сервера на этих системах не поддерживается.

### • EOSUtility

Выберите эту опцию при использовании EOS Utility для удаленного захвата через беспроводную или проводную ЛВС.

В дополнение к удаленному захвату поддерживаются все функции фотоаппарата в EOS Utility, поскольку вместе с этой опцией используется беспроводная или проводная сеть вместо USB кабеля

Необходим компьютер, с установленной EOS Utility (поставляется вместе с фотоаппаратом).

### • Сервер WFT

Выберите эту опцию для удаленного захвата через беспроводную или проводную ЛВС. Дополнительно можно просмотреть и загрузить на компьютер изображения с карты памяти фотоаппарата.

Фотоаппарат доступен как веб страница одновременно максимум для трех разных компьютеров.

#### Компьютерные операционные системы

Любой компьютер с веб браузером может использоваться вне зависимости от установленной операционной системы.

 $\overline{\mathbf{1}}$ 

### **Выбор типа ЛВС**

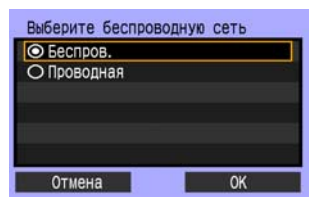

- $\bullet$  Поверните переключатель < $\textcircled{\scriptsize{\textsf{S}}}$ >, чтобы выбрать тип ЛВС, и затем нажмите  $\leq$   $\leq$   $\geq$ .
- Выберите [**OK**] и нажмите <  $\sin$ >, чтобы перейти к следующему экрану.

#### **Беспроводная ЛВС**

Отображаются обнаруженные беспроводные устройства ЛВС, работающие в вашем районе.

#### **Проводная ЛВС**

Отобразится экран [**Настройки сети**]. Если вы выбрали проводную сеть, см. стр. [18,](#page-17-0) раздел «[Конфигурация](#page-17-0) настроек сети».

Используйте STP кабель ЛВС категории 5 и выше. (STP: Shielded Twisted Pair, экранированная витая пара)

## **Выбор беспроводной сети**

Беспроводные устройства ЛВС отображаются с их идентификационной информацией. Выберите SSID (или ESS-ID) необходимого беспроводного терминала ЛВС.

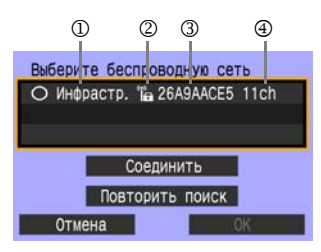

- Чтобы выбрать беспроводной терминал ЛВС, нажмите  $\leq$   $\leq$   $\leq$   $\geq$ .
- Поверните переключатель < > и выберите беспроводной терминал ЛВС, затем нажмите  $<$  (SET)  $>$ .
- $\bullet$  Выберите [**OK**] и нажмите < $\frac{\pi}{2}$ , чтобы перейти к следующему экрану.
- 1 Показывает, находится ли устройство в режиме инфраструктуры или точка-точка
- 2 Если беспроводной терминал ЛВС зашифровывает связь, то отображается иконка
- 3 Показывает первые 9 символов SSID
- 4 Показывает используемый канал

#### **Шифрование, используемое беспроводными терминалами ЛВС**

Если беспроводной терминал ЛВС шифрует соединение, выберите соответствующий метод в [**Аутентификация**] и [**Шифрование**].

- [**Аутентификация**]: Открытая система, Общий ключ, WPA-PSK или WPA2-PSK
- [**Шифрование**]: WEP, TKIP или AES

#### **ГСоединить и ГПовторить поискі**

- Чтобы ввести настройки для беспроводного терминала ЛВС вручную, выберите [Соединить] и нажмите < or > 3аполните настройки для отображаемых пунктов один за другим.
- Чтобы опять произвести поиск беспроводных терминалов ЛВС, выберите [Повторить поиск] и нажмите <  $\sin$ >.

### Ввод ключа шифрования беспроводной ЛВС

Затем введите ключ шифрования беспроводного терминала ЛВС. За информацией, касающейся ключа шифрования, обращайтесь к инструкции для вашего устройства. Имейте ввиду, что экраны показываемые на шагах с 1 по 3 будут отличаться в зависимости от метода аутентификации и шифрования беспроводного терминала ЛВС.

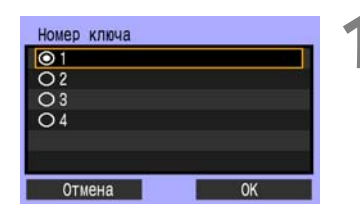

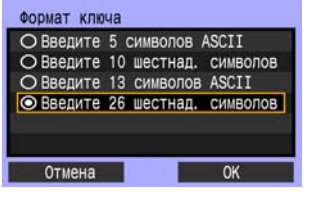

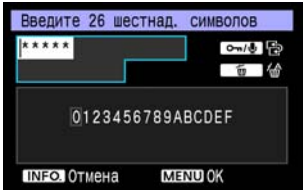

- Экран [Номер ключа] отображается, только если беспроводной терминал ЛВС использует шифрование WEP.
- Поверните переключатель < >, чтобы выбрать индексный номер ключа, указанный в качестве точки доступа. и затем нажмите <
- Выберите [ОК] и нажмите <  $\epsilon$ ыт) >, чтобы перейти к следующему экрану.
- Поверните переключатель < 3>, чтобы выбрать формат ключа, и затем нажмите < Fri>.
- Выберите [ОК] и нажмите <  $\epsilon$ ет) >, чтобы перейти к следующему экрану.
- Введите ключ шифрования.
- Чтобы переключаться между полями ввода, нажимайте кнопку < -/• / •/ ...
- Чтобы передвинуть курсор, поверните переключатель < 3>.
- В нижнем поле ввода поверните переключатель < • и нажмите <  $\sin$  >, чтобы ввести ключ шифрования.
- Если вы допустили ошибку, нажмите кнопку < m̄>, чтобы стереть.
- Нажмите кнопку <MENU>, чтобы перейти на следующий экран.
- Чтобы вернуться на предыдущий экран. Нажмите кнопку <INFO.>. Запись будет удалена.

### <span id="page-17-0"></span>**Конфигурация настроек сети**

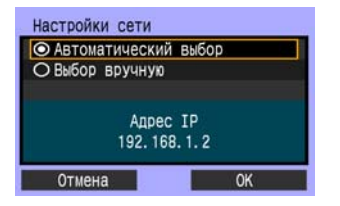

- Поверните переключатель < 3>, чтобы выбрать, как будут сконфигурированы настройки сети, и нажмите  $\leq$   $\sqrt{\text{sn}}$  $>$ .
- Выберите [**OK**] и нажмите <  $\sin$ >, чтобы перейти к следующему экрану.

#### **[Автоматический выбор]**

 Настройки, которые обычно устанавливаются в режиме [**Выбор вручную**], могут быть сконфигурированы автоматически. Но IP адрес и подобные настройки должны быть автоматически присвоены и сконфигурированы с использованием DHCP сервера, беспроводного терминала ЛВС или маршрутизаторов, поддерживающих функции DHCP сервера.

Если отображается ошибка, выберите [**Выбор вручную**], вне зависимости от того, присваиваются и настраиваются ли IP адрес и подобные настройки автоматически.

### **[Выбор вручную]**

После того, как вы выберите установку вручную,

отобразится экран [**Адрес IP**]. Если результаты режима [**Автоматический выбор**] выдадут в результате ошибку, введите IP адрес вручную. В качестве IP адреса введите IP адрес, назначенный фотоаппарату.

Введите [**Адрес IP**], [**Маска подсети**], [**Шлюз**], и [**Адрес DNS**] на отображаемых экранах.

Если вы не знаете что вводить, см. страницу [86,](#page-85-1) «[Просмотр](#page-85-1) сетевых настроек», либо спросите вашего администратора сети или человека, знакомого с настройкой сети.

 При вводе чисел для IP адреса, маски подсети и т.п. нажмите <  $\sin$  >, чтобы передвинуть курсор, и поверните переключатель < 3>, чтобы ввести номер.

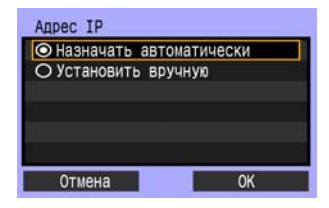

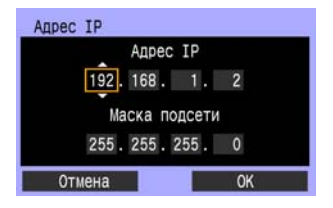

### Завершение ввода настроек для метода соединения

Следующие инструкции приведены для экранов настроек, которые зависят от метода соединения (Передача по FTP, EOS Utility, или Сервер WFT), как показано ниже. Прочитайте страницу, которая описывает выбранный метод соединения.

#### **FTP** перед.

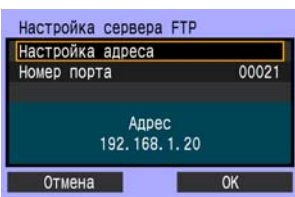

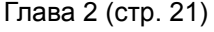

### **EOSUtility**

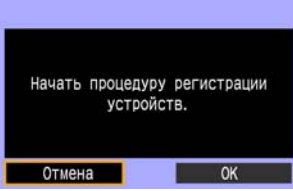

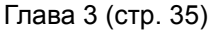

#### Пользователям Windows Vista

Перед выполнением операций со страницы 35, выполните операции, описанные ниже. Если эти операции не выполнены, то программа сопряжения WFT, описанная на странице 36, может не запуститься.

```
Откройте папку [Локальный Диск С] → [Program Files] → [Canon] → [EOS Utility] →
[WFTPairing] (в этом порядке), и щелкните два раза по иконке [WFT FirewallSettings].
После выполнения этой операции, выполните операцию на странице 36.
```
### Сервер WFT

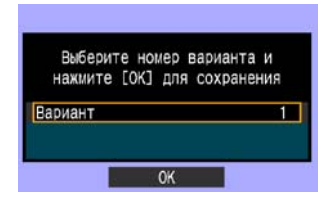

Глава 4 (стр. 41)

### <span id="page-19-0"></span>**Виртуальная клавиатура**

Виртуальная клавиатура отображается во время ввода ключа шифрования, имени сервера и другой информации.

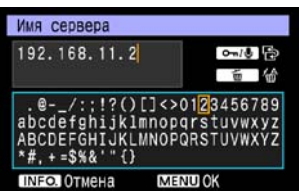

#### **Переключение на другие поля ввода**

Чтобы переключаться между полями ввода, нажимайте кнопку <—/•

#### **Перемещение курсора**

Чтобы передвинуть курсор, поверните переключатель < $\textcircled{3}$ >. Вы также можете перемещать курсор, используя  $<$   $\frac{533}{20}$   $>$ .

#### **Ввод текста**

В нижнем поле ввода поверните переключатель  $<\circ$ )>, чтобы передвинуть курсор, и нажмите  $<\circ$  = >, чтобы ввести текст.

Вы также можете перемещать курсор, используя  $<\frac{55}{200}$ .

#### **Удаление текста**

Если вы допустили ошибку, нажмите кнопку < $\tilde{m}$ >, чтобы стереть.

#### **Подтверждение**

Нажмите кнопку <MENU>, чтобы подтвердить ваш ввод и перейти к следующему экрану.

#### **Отмена ввода**

Нажмите кнопку <INFO, >, чтобы удалить введенную в поле информацию и вернуться на предыдущий экран.

# <span id="page-20-1"></span><span id="page-20-0"></span>**Загрузка изображений на FTP сервер**

С помощью FTP загрузки вы можете автоматически загружать изображение на FTP сервер после того, как оно было отснято, либо же загружать несколько изображений сразу.

**2**

## <span id="page-21-0"></span>**Настройка FTP соединения**

Данные инструкции являются продолжением Главы 1.

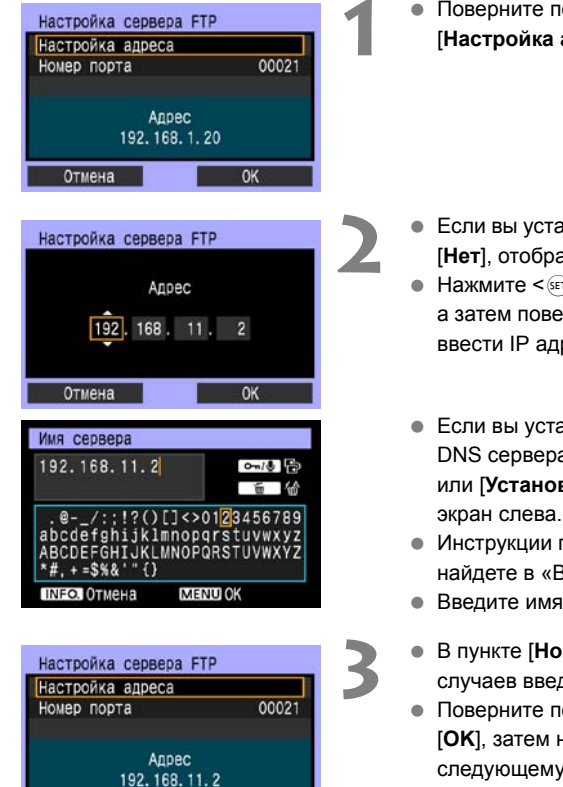

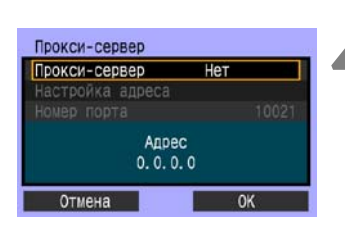

OK

Отмена

- Поверните переключатель < 3> и выберите **[Настройка адреса]**, затем нажмите < $\sin$ >.
- **2** Если вы установили настройки DNS сервера на [**Нет**], отображается экран слева.
- $\bullet$  Нажмите  $\lt$   $\leq$   $\leq$   $\geq$   $\geq$  чтобы выбрать поле для ввода, а затем поверните переключатель < s>, чтобы ввести IP адрес FTP сервера.
- Если вы установили настройку IP адреса для DNS сервера на [**Назначать автоматически**] или [**Установить вручную**], отображается экран слева.
- Инструкции по работе с полями ввода вы найдете в «[Виртуальная](#page-19-0) клавиатура» (стр[.20\)](#page-19-0).
- **Введите имя FTP сервера или IP адрес.**
- **3** <sup>В</sup> пункте [**Номер порта**] для большинства случаев введите 00021.
- $\bullet$  Поверните переключатель < $\textcircled{\scriptsize{3}}$  и выберите **[OK**], затем нажмите <  $\sin$  >, чтобы перейти к следующему экрану.
- **4** Заполните настройки <sup>в</sup> пункте [**Проксисервер**].
- $\bullet$  Поверните переключатель < $\textcircled{\scriptsize{3}}$  и выберите **[OK**], затем нажмите <  $\sin$ >, чтобы перейти к следующему экрану.

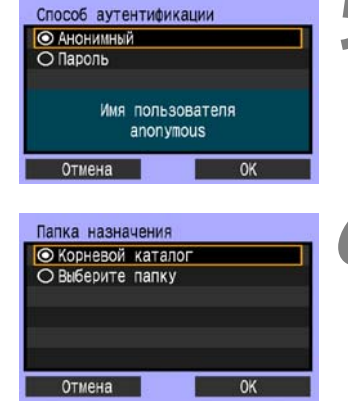

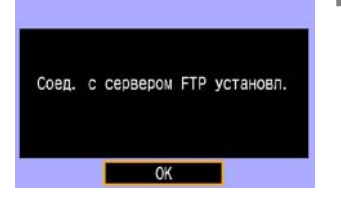

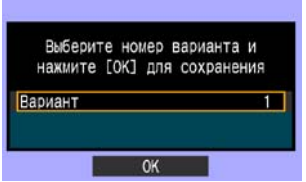

- **5** Заполните настройки <sup>в</sup> пункте [**Способ аутентификации**].
- Поверните переключатель < 3> и выберите **[OK**], затем нажмите <  $\sin$  >, чтобы перейти к следующему экрану.
- **6** Заполните настройки <sup>в</sup> пункте [**Папка назначения**].
- Выберите [**Корневой каталог**], чтобы сохранять изображения в корневой папке, как указано в настройках FTP сервера. (стр. [34](#page-33-1))
- Выберите пункт [**Выберите папку**], чтобы указать подпапку в корневой папке. Если папка не существует, она будет создана автоматически.
- Поверните переключатель < 3>, и выберите **[OK**], затем нажмите < (SET) >, чтобы подключиться к FTP серверу.
- **7** На экране подтверждения, который отображается после, выберите [**OK**], и нажмите  $<$   $(SET)$   $>$ .
- X Индикатор <**LAN**> подсвечивается зеленым.
- **Нажмите <**<sup>(1767</sup>) >. Поверните переключатель < s> и установите номер, затем нажмите  $<$  (set)  $>$ .
- $\bullet$  Поверните переключатель < $\textcircled{\scriptsize{3}}$  и выберите  $[OK]$ , затем нажмите < $\sqrt{3}$ . После того, как мастер соединений закрылся, экран возвращается к отображению меню.

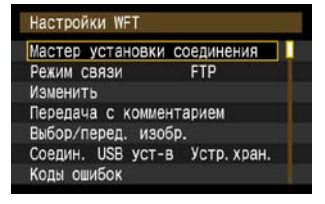

 Информация о настройках хранится в фотоаппарате. Она не хранится в передатчике.

## <span id="page-23-0"></span>**Автоматическая загрузка изображений после каждого снимка**

Изображение может быть автоматически загружено на FTP сервер непосредственно после съемки. Вы также можете продолжать снимать, даже пока изображения загружаются.

Перед съемкой обязательно вставьте карту памяти в фотоаппарат или подсоедините внешнее устройство (стр. [55](#page-54-2)). Если вы снимаете без записи изображений, они не могут быть загружены.

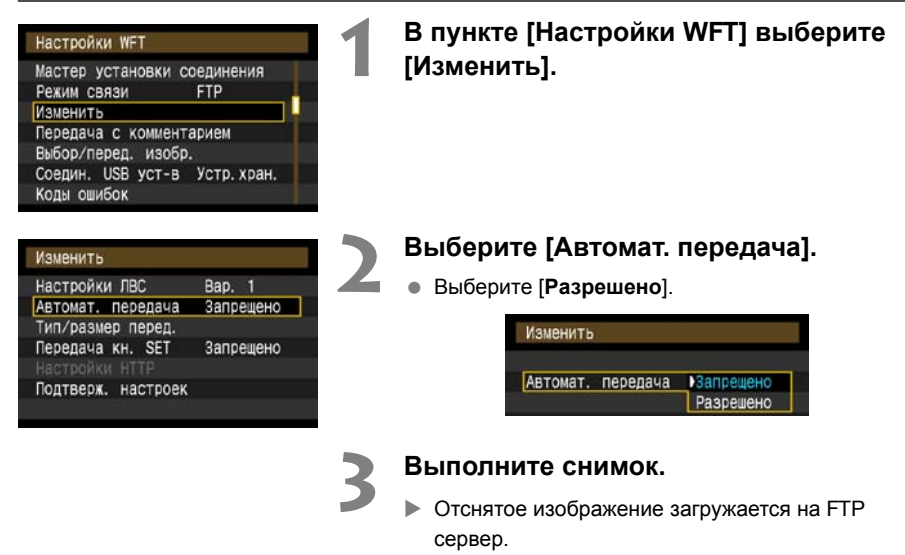

Во время загрузки индикатор <**LAN**> мигает.

Ħ Во время непрерывной съемки изображения загружаются на FTP в том порядке, в котором они были сняты.

Отснятые изображения также сохраняются на карте памяти.

 Любые изображения, для которых во время загрузки произошла ошибка, могут быть загружены позже все вместе.

## **Выбор изображений определенного размера или типа для загрузки**

В режиме автоматической загрузки вы можете выбрать, какие изображения загружать, если изображения хранятся на разных картах памяти, в зависимости от размера, либо если записаны разные форматы изображений при съемке RAW+JPEG.

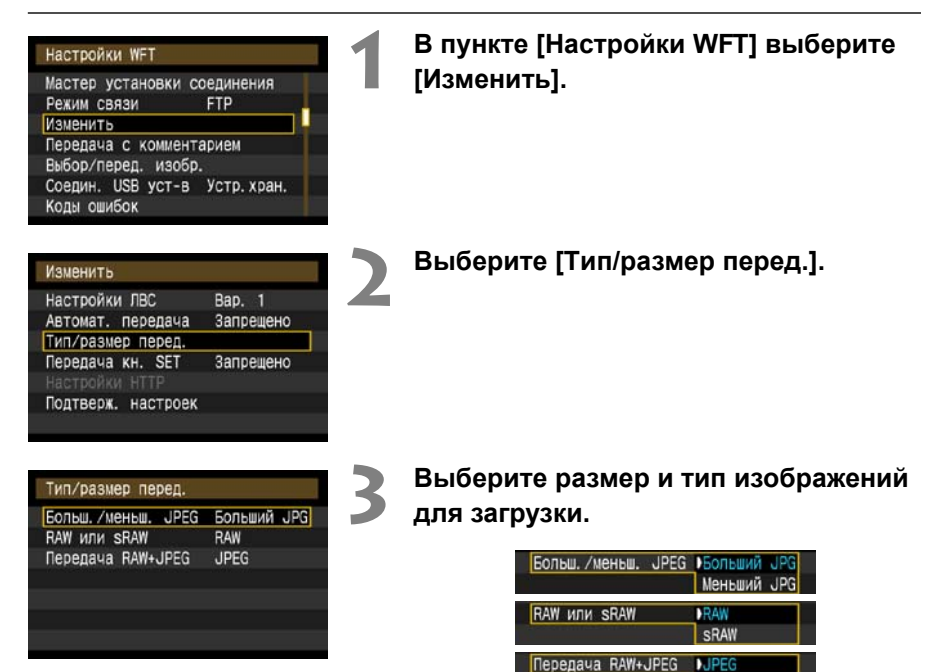

 Если фотоаппарат установлен записывать большие JPEG файлы на CF карту, а меньшие JPEG файлы на SD карту, и вы хотите загрузить меньшие JPEG файлы, установите [**Больш./меньш. JPEG**] на [**Меньший JPEG**].

RAW RAW+JPEG

- Если фотоаппарат установлен записывать RAW изображения на CF карту, а JPEG изображения на SD карту, укажите, какие изображения загружать, в настройках [**Передача RAW+JPEG**]. Выполните такие же настройки, если RAW+JPEG изображения записываются одновременно на одну карту памяти.
- Если изображения одного и того же размера одновременно записываются на CF карту, SD карту и внешнее устройство, изображения, записанные на CF карту, загружаются вне зависимости от качества изображения (сжатия).

## <span id="page-25-0"></span>**Загрузка изображений по одному**

Просто нажмите < $\sin$ >, чтобы загрузить отображаемое в настоящее время изображение. Вы также можете добавить комментарий перед загрузкой изображений. Вы также можете продолжать снимать, даже пока изображения загружаются.

### **Загрузка текущего изображения**

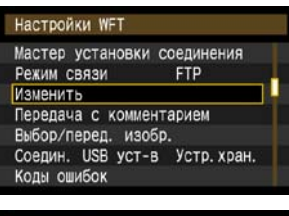

**1 <sup>В</sup> пункте [Настройки WFT] выберите [Изменить].**

Изменить Настройки ЛВС Bap. 1 Автомат, передача Запрещено Тип/размер перед. Передача кн. SET Запрещено Подтверж. настроек

### **2 Выберите [Передача кн. SET].**

Выберите [**Pазрешено**].

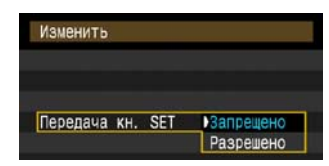

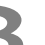

#### **3 Просматривайте изображения.**

- На корпусе фотоаппарата нажмите кнопку  $\leq$   $\blacksquare$
- Выберите изображение для загрузки и затем нажмите <  $\sin$ >, чтобы загрузить изображение.

## **Добавление комментария перед загрузкой**

Вы можете добавить зарегистрированный комментарий для каждого изображения перед загрузкой. Это полезно, если вы хотите, например, проинформировать получателя о качестве печати. Комментарий также добавляется к изображениям, сохраняемым на фотоаппарате. **Информацию о том, как создавать и регистрировать комментарии вы найдете на странице [88.](#page-87-1)** Вы можете просматривать комментарии, добавленные к изображениям, просматривая пользовательские комментарии в Exif информации.

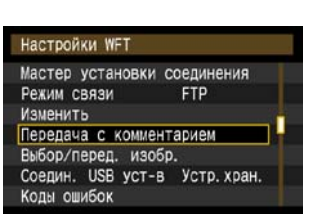

Передача с комментарием

Комментарий

Комментарий

Отмена

Передача с комментарием

Отмена

m

d

m

100-0011

100-0011

**Передача** 

Передача

### **2 <sup>В</sup> пункте [Настройки WFT] выберите [Передача с комментарием].**

X Отображается последнее отснятое изображение.

**1 Выполните снимок.**

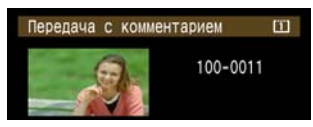

 Невозможно выбрать другие изображения на экране [**Передача с комментарием**]. Чтобы выбрать другое изображение для загрузки с комментарием, вызовите это изображение, перед тем как следовать данной процедуре.

### **3 Выберите комментарий.**

- Поверните переключатель < 3>, чтобы выбрать рамку [**Комментарий**], затем нажмите  $<$   $(SET)$   $>$ .
- $\bullet$  Поверните переключатель < $\textcircled{\scriptsize{\textsf{S}}}$ >, чтобы выбрать содержание комментария, и затем нажмите  $<$   $\sqrt{5}$  $=$   $>$ .

### **4 Загрузите изображение.**

• Поверните переключатель < s>, чтобы выбрать рамку [**Передача**], затем нажмите  $<$   $(SET)$   $>$ .

Если вы добавите комментарии к изображениям, которые уже содержат данные об аутентичности, такие изображения больше не будут считаться аутентичными.

# <span id="page-27-0"></span>**Загрузка группой**

После съемки вы можете выбрать несколько изображений и загрузить их все вместе. Вы также можете загрузить незагруженные изображения или изображения, которые невозможно было загрузить ранее.

Если и CF карта и SD карта вставлены в фотоаппарат, либо если подключено внешнее устройство, изображения будут загружаться с источника, указанного на вкладке меню [5], в [**Настр.записи и носителя/папки**] [**Запись/Просм**].

Вы также можете продолжать снимать, даже пока изображения загружаются.

## **Выбор изображений для загрузки**

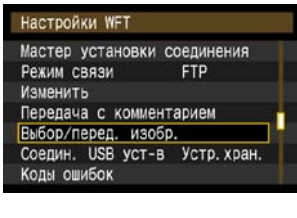

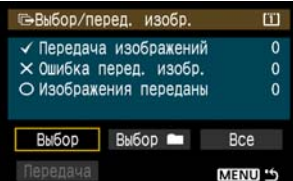

**1 <sup>В</sup> пункте [Настройки WFT] выберите [Выбор/перед. изобр.].**

#### **2 Выберите [Выбор].**

Показывается изображение.

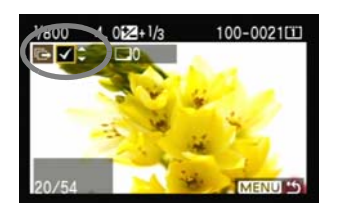

#### **3 Выберите изображения для загрузки.**

- $\bullet$  Нажмите < $\sin$ >. Поверните переключатель  $\leq$  >, чтобы отобразить  $\leq$  > в левом верхнем углу изображения для загрузки.
- $\bullet$  Нажмите < $\sin$ >, чтобы подтвердить ваш выбор. Вы можете выбрать максимум 9999 изображений.
- $\bullet$  Нажмите кнопку < $\mathbb{Q}$ >, чтобы отобразить три изображения на экране. Нажмите кнопку  $<\mathcal{A}$ , чтобы вернуться к отображению одного изображения на экране.

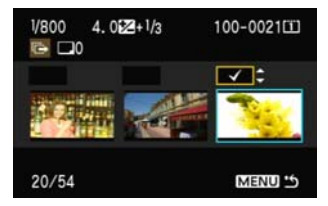

 После выбора изображений для загрузки нажмите кнопку <MENU>.

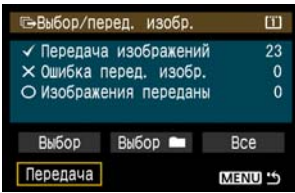

- **4 Загрузка изображений.** Выберите [**Передача**].
- Выберите [**OK**], на экране подтверждения, который отображается после.
- X Отображается экран процесса выполнения загрузки.

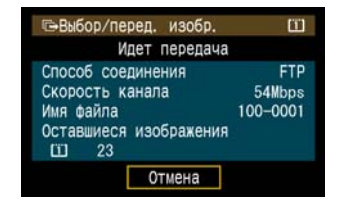

Во время загрузки индикатор <**LAN**> мигает.

**2**

### **Загрузка группой изображений в папке**

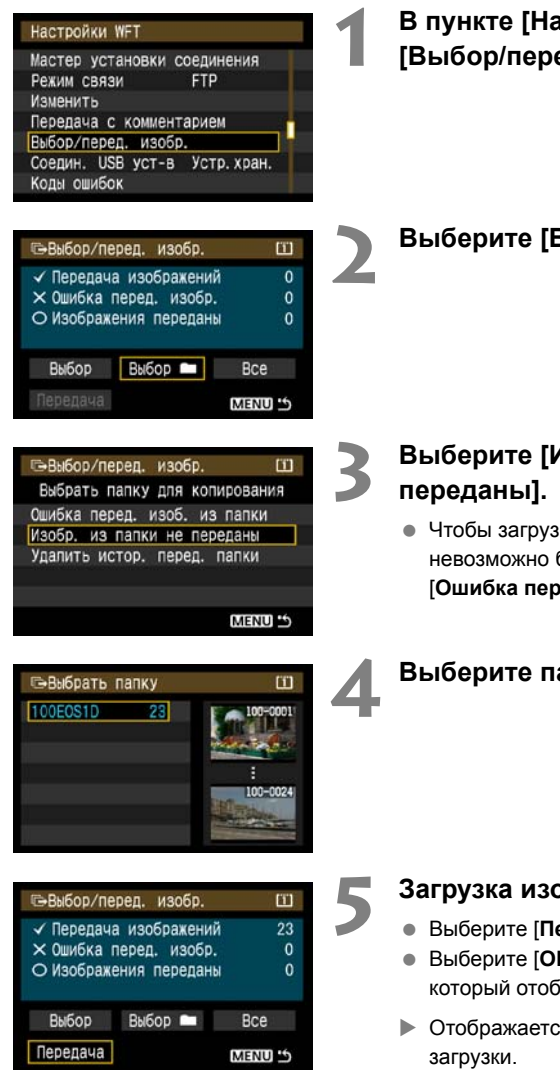

**1 <sup>В</sup> пункте [Настройки WFT] выберите [Выбор/перед. изобр.].**

**Выберите** [Выбор■].

## **3 Выберите [Изобр. из папки не**

 Чтобы загрузить изображения, которые невозможно было загрузить ранее, выберите [**Ошибка перед. изоб. из папки**].

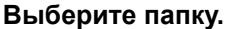

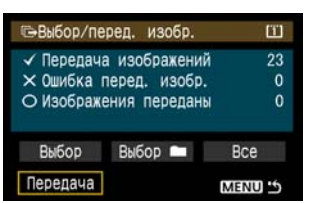

#### **5 Загрузка изображений.**

- Выберите [**Передача**].
- Выберите [**OK**], на экране подтверждения, который отображается после.
- $\triangleright$  Отображается экран процесса выполнения
- Во время загрузки индикатор <**LAN**> мигает.

Если выбрано [**Удалить истор. перед. папки**], то история загрузки изображений в выбранной папке сбрасывается, и все изображения становятся «незагруженными». Это позволяет вам перезагрузить все изображения в папке позже, выбрав [**Изобр. из папки не переданы**].

### **Загрузка изображений с карт памяти группой**

#### Настройки WFT

#### Мастер установки соединения Режим связи **FTP** Изменить Передача с комментарием Выбор/перед. изобр. Соедин. USB уст-в Устр. хран. Коды ошибок

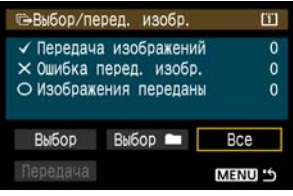

#### $\Box$ -Выбор/перед. изобр. Bce Ошибка перед. изобр. с карты Изобр. с карты не переданы Удалить истор. перед. карты **MENU**

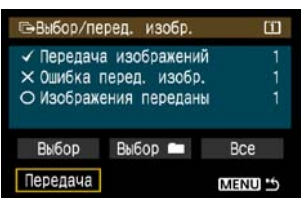

### **1 <sup>В</sup> пункте [Настройки WFT] выберите [Выбор/перед. изобр.].**

#### **2 Выберите [Bce].**

#### **3 Выберите [Изобр. <sup>с</sup> карты не переданы].**

 Чтобы загрузить изображения, которые невозможно было загрузить ранее, выберите [**Ошибка перед. изобр. с карты**].

#### **4 Загрузка изображений.**

- Выберите [**Передача**].
- Выберите [**OK**], на экране подтверждения, который отображается после.
- X Отображается экран процесса выполнения загрузки.
- Во время загрузки индикатор <**LAN**> мигает.

Если вы выберете [**Удалить истор. перед. карты**], история загрузки изображений с карты памяти будет стерта. Это позволяет вам перезагрузить все изображения с карты, выбрав [**Изобр. с карты не переданы**].

## **Работа меню во время загрузки изображений**

Вы можете использовать меню даже в процессе загрузки изображений. Однако, чтобы предотвратить возможные проблемы загрузки, некоторые пункты меню недоступны во время загрузки, включая [**Настройки WFT**], [**Защита изображений**], [**Стереть изобр.**] и [**Форматирование**].

## <span id="page-32-0"></span>**Просмотр истории загрузки изображений**

## **Просмотр истории загрузки отдельных изображений**

Чтобы просмотреть истории загрузки, в пункте [**Выбор/перед. изобр.**] выберите [**Выбор**].

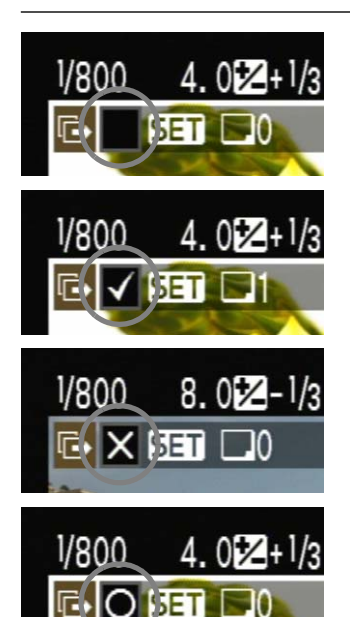

**Изображение не выбрано для загрузки (нет иконки)**

**Изображение выбрано для загрузки**

**Изображение не могло быть загружено**

**Изображение загружено**

### **Просмотр истории загрузки для папок или карт памяти**

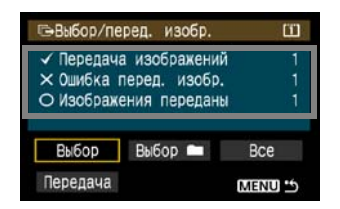

На экране [**Выбор/перед. изобр.**] вы можете проверить количество изображений, выбранных для загрузки, а также историю загрузки изображений в выбранной папке или карте памяти. В частности, вы можете просмотреть количество изображений, классифицированных, как [**Ошибка перед. изобр.**] и [**Изображения переданы**].

## <span id="page-33-0"></span>**Просмотр загруженных изображений**

Изображения, загруженные на FTP сервер, хранятся в следующей папке, как указано в настройках FTP сервера.

## **Windows**

- При настройках FTP сервера по умолчанию, изображения хранятся в папке [**Локальный диск C**] [**Inetpub**] [**ftproot**] или в подпапке данной папки.
- Если корневая папка для папки назначения была изменена в настройках FTP сервера, спросите администратора FTP сервера, куда будут загружаться изображения.

## **Macintosh**

**● Откройте папку [Macintosh HD] → [Пользователи]**. Папка, где хранятся изображения, находятся в папке пользователя, который в данный момент работает в системе, или в подпапке данной папки.

## <span id="page-33-1"></span>**Папки для хранения изображений**

При настройках передатчика по умолчанию, загружаемые изображения будут хранится в корневом каталоге, указанном внастройках FTP сервера. Структура папок будет выглядеть, как A/DCIM/100EOS1D. Она создается автоматически. К тому же, если вы выбрали CF карту в качестве носителя для записи и просмотра, структура папок, похожая на «A/DCIM/100EOS1D», будет создана автоматически для сохранения изображений. Для SD карты создается папка «B/DCIM/100EOS1D», а для внешнего устройства — «C/DCIM/100EOS1D». (Изображения с CF карты будут загружаться в папку A, изображения с SD карты — в папку B, а изображения со внешнего устройства — в папку C.)

# <span id="page-34-1"></span><span id="page-34-0"></span>**Удаленный захват с помощью EOS Utility**

Вы можете использовать EOS Utility чтобы фотографировать удаленно через беспроводную или проводную ЛВС.

В дополнение к удаленному захвату поддерживаются все функции фотоаппарата в EOS Utility, поскольку вместе с этой опцией вместо USB кабеля используется беспроводная или проводная сеть.

## <span id="page-35-1"></span><span id="page-35-0"></span>Настройки соединения EOS Utility

Данные инструкции являются продолжением Главы 1.

С помошью EOS Utility вы можете использовать прилагающуюся программу сопряжения WFT, чтобы установить соединение между передатчиком и компьютером. Программа сопряжения WFT устанавливается автоматически во время быстрой установки программного обеспечения, поставляемого вместе с фотоаппаратом. Если она не установлена, установите ее на компьютер для установления соединения с передатчиком, перед данной процедурой.

Процедура настройки описана ниже на примере Windows XP.

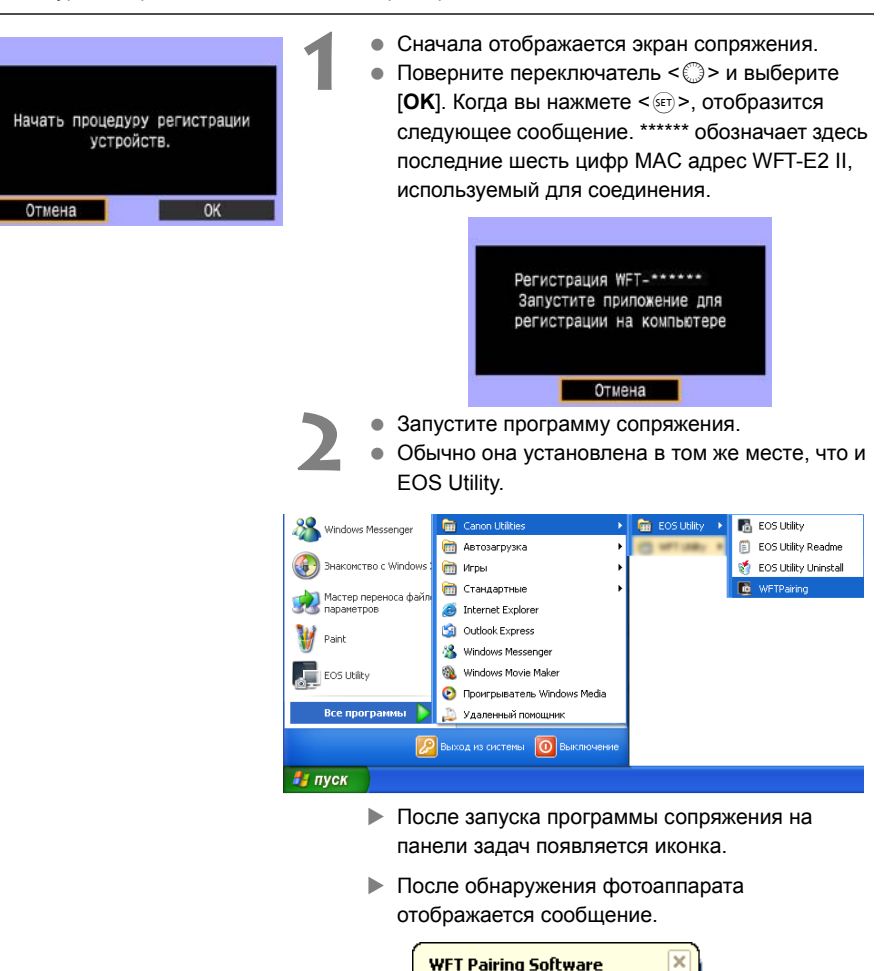

EOS cameras detected on network.

1:42 PM
**WFT Pairing Software** EOS cameras detected on network.

> Найден компьютер CANON¤IGYUOU4A8¤ Соединение с компьютером.

Выберите номер варианта и нажмите [ОК] для сохранения

 $\overline{\alpha}$ 

Отмена

Вариант

- **3** Щелкните два раза по иконке программы сопряжения.
- X Отображается список обнаруженных фотоаппаратов. Уже подключенные фотоаппараты не отображаются в списке.

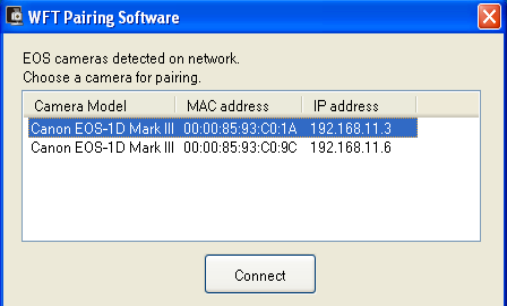

- Нажмите [**Connect**].
- Если в списке отображается несколько фотоаппаратов, вы можете различать их по [**MAC address**] или [**IP address**].
- Вы можете узнать [**MAC address**] и [**IP address**], выбрав [**Подтверж. настроек**] в меню (стр. [50](#page-49-0)).
- **4** Когда фотоаппарат определит компьютер, <sup>с</sup> которого вы нажали [**Connect**] на шаге 3, отображается сообщение слева.
- Поверните переключатель < > и выберите  $[OK]$ , затем нажмите < $s_F$ )>.
- **Нажмите <**  $\epsilon$  = )>. Поверните переключатель < s> и установите номер, затем нажмите  $<$   $(SET)$   $>$ .
- Посте того, как вы повернете переключатель< 3> для выбора [OK] и нажмете< SET) >, мастер соединений закрывается и запускается EOS Utility.
- **X Индикатор <LAN> на передатчике загорается** зеленым.
- Информация о настройках хранится в фотоаппарате. Она не хранится в передатчике.

Сетевые настройки EOS Utility выполнены.

OK

**3**

 В дальнейшем больше нет необходимости выполнять сопряжение снова, если вы будете использовать тот же фотоаппарат, передатчик и компьютер без изменения настроек.

Перед вашей следующей PTP сессией просто включите фотоаппарат с прикрепленным передатчиком и запустите программу сопряжения. Соединение между фотоаппаратом и компьютером будет установлено автоматически.

 Вы можете добавить программу сопряжения к программам, которые запускаются при включении компьютера. В меню [**Preferences**] на вкладке [**Basic Settings**] выберите [ **Add WFT Pairing Software to the Startup folder**].

## **Использование EOS Utility**

Информацию по EOS Utility смотрите в инструкции по эксплуатации для программы (PDF файл). Вы можете полностью использовать преимущества EOS Utility без ограниченийчерез передатчик точно также, как и через USB соединение.

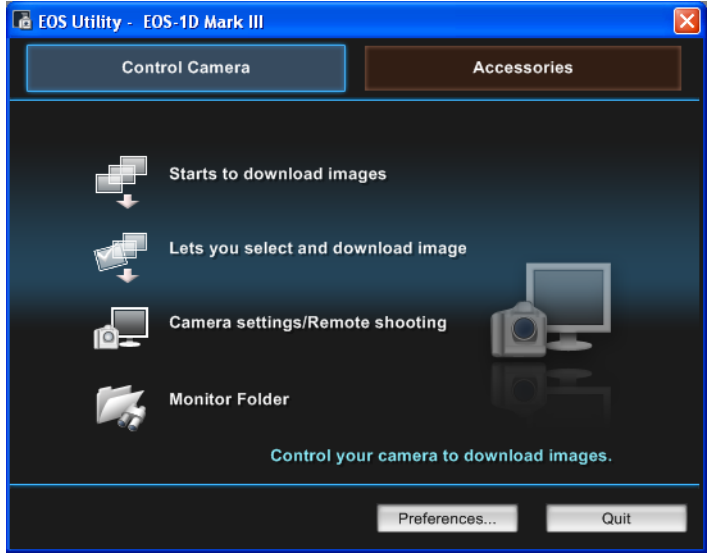

При Удаленной съемке в ЖКД-видоиск., скорость загрузки медленнее, чем через USB. Движение двигающихся объектов не может отображаться гладко.

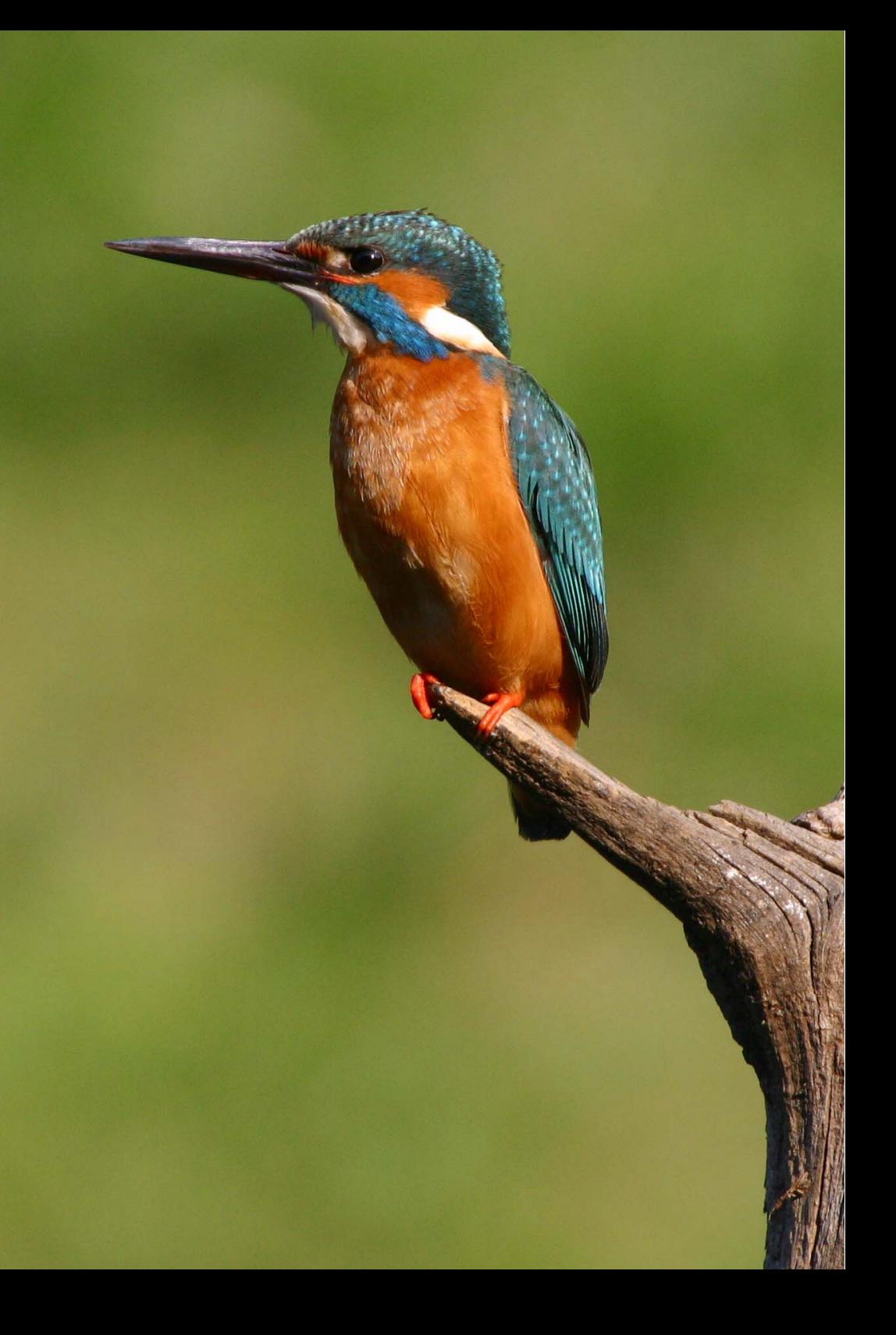

# **Удаленный захват с помощью WFT сервера**

Вы можете использовать браузер, чтобы фотографировать удаленно через беспроводную или проводную ЛВС.

Дополнительно, можно просмотреть и загрузить на компьютер изображения с карты памяти фотоаппарата.

**4**

## **Настройки соединения сервера WFT**

Данные инструкции являются продолжением Главы 1.

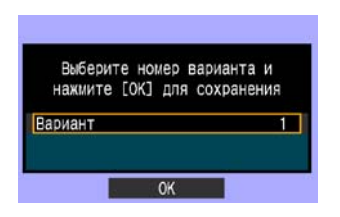

- $\bullet$  Нажмите  $\lt$  (set) > Поверните переключатель  $\lt$  ( $\gtrsim$ ) > для выбора номера настроек, затем нажмите  $\leq 0$  set) >.
- $\bullet$  Нажмите < $\sin$ > снова. После того, как мастер соединений закрылся, экран возвращается к отображению меню.
- **X Индикатор <LAN> на передатчике загорается зеленым.**

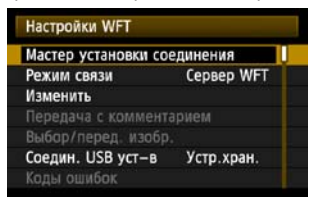

 Информация о настройках хранится в фотоаппарате. Она не хранится в передатчике.

## **Создание учетной записи**

Введите имя пользователя и пароль для доступа к фотоаппарату с компьютера. Имя пользователя и пароль, введенные здесь, будут использоваться на компьютере, чтобы установить соединение с фотоаппаратом.

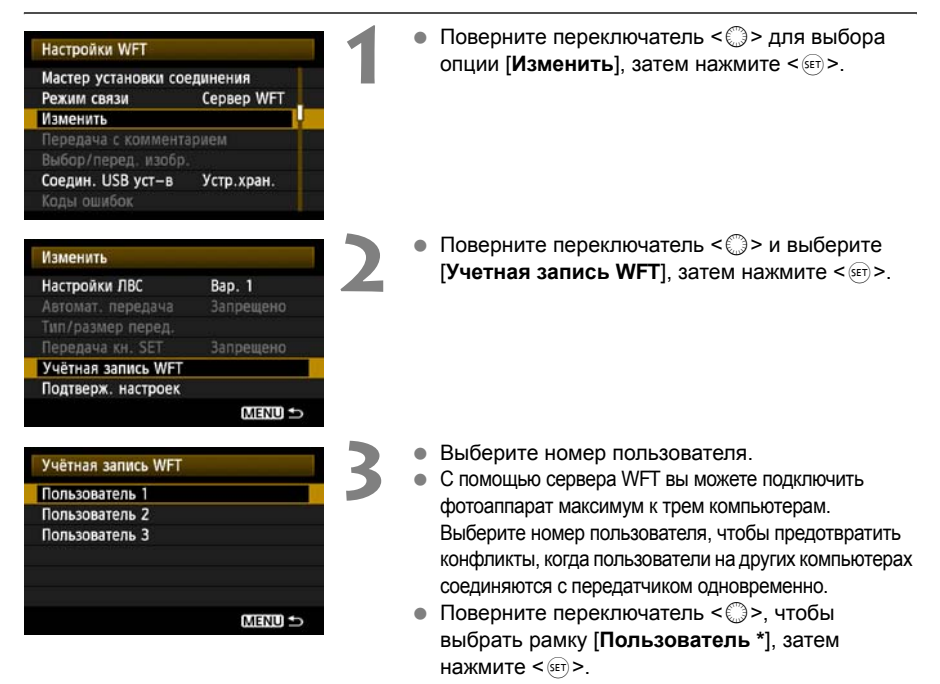

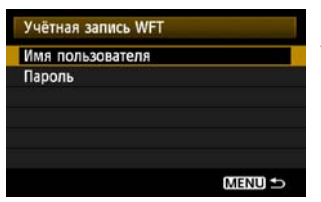

- <span id="page-42-0"></span>**4** После того, как вы выберите [**Имя пользователя**] и [**Пароль**], отображается следующий экран ввода.
- Инструкции по работе с экраном ввода вы найдете в разделе «[Виртуальная](#page-19-0) клавиатура» (стр. [20](#page-19-0)).

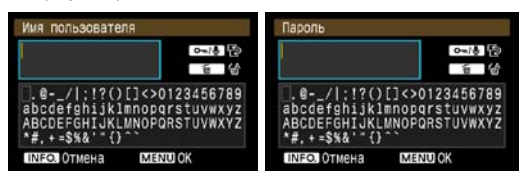

Настройки сервера WFT выполнены.

## **Отображение сервера WFT**

В веб браузере отобразите сервер WFT, экран для управления передатчиком. Убедитесь, что соединение между фотоаппаратом и компьютером уже установлено.

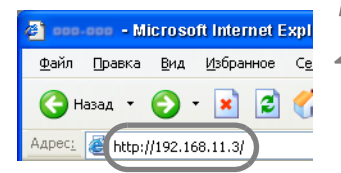

**1 Запустить веб браузер.**

 Сначала запустите Internet Explorer или любой другой браузер.

### **2 Введите адрес.**

- **В адресной строке введите IP адрес,** назначенный фотоаппарату.
- Нажмите кнопку <**Enter**>.
- **Отображается экран учетной записи.**

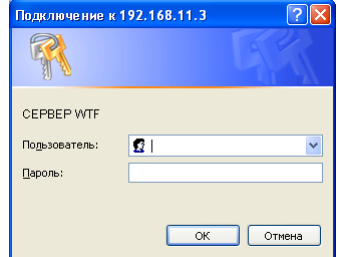

- Введите [Имя пользователя] и [Пароль], как описано на странице [43](#page-42-0). Нажмите [**OK**], чтобы отобразить экран сервера WFT.
- Выберите язык.

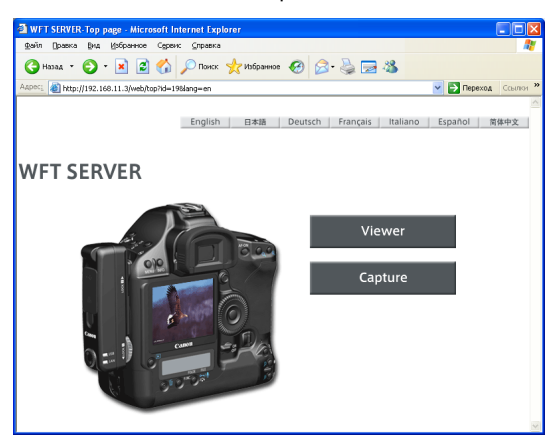

#### R **Если вы не знаете адреса (IP адреса)**

Вы можете посмотреть адрес (IP адрес), выбрав [**Подтверж. настроек**] в меню (стр. [50](#page-49-0)).

## **Удаленная съемка**

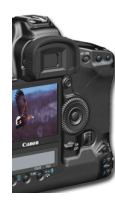

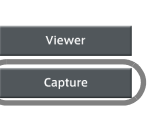

## **1 Нажмите [Capture].**

• Отображается экран захвата.

### **2 Выполните снимок.**

- Установите переключатель режима фокусировки объектива на <MF > и отрегулируйте фокусировку.
- В браузере нажмите кнопку спуск на импровизированном пульте дистанционного управления. Фотоаппарат сделает снимок когда кнопка будет отпущена.
- X Отснятое изображение показывается на импровизированном экране фотоаппарата в браузере.
- Отснятые изображения сохраняются на карте памяти.

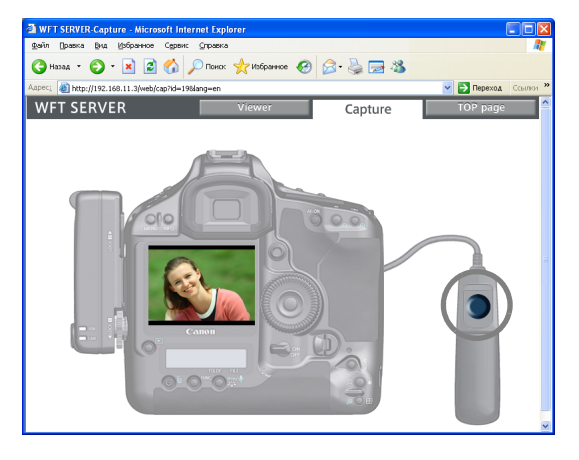

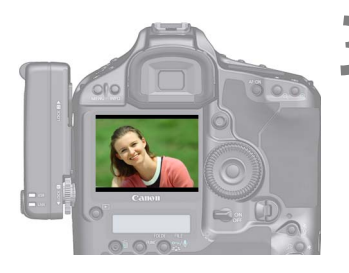

## **3 Загрузите изображения на компьютер.**

- Нажмите на изображение.
- **Ж Изображение будет показано в большем** размере.
- Следуйте инструкциям, отображаемым в браузере, чтобы загрузить изображение на компьютер.
- Чтобы вернуться на экран удаленного захвата, нажмите [**Return**].

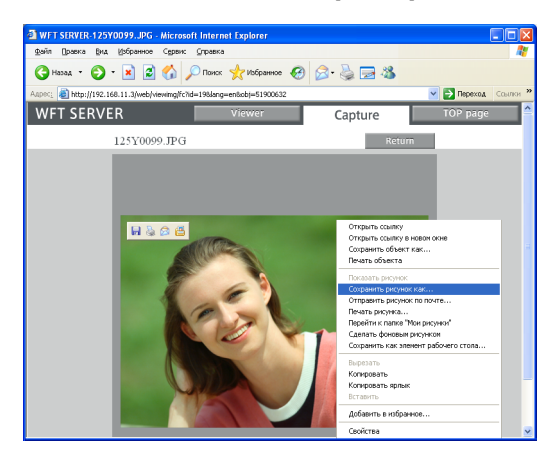

RAW изображения не показываются, но они могут быть загружены на компьютер тем же способом, что и JPEG изображения.

## **Просмотр изображений**

Вы можете просматривать изображения на карте памяти фотоаппарата следующим образом.

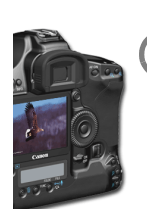

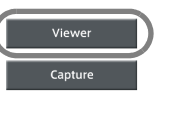

### **1 Нажмите [Viewer].**

X Отображается экран просмотра.

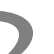

### **2 Выберите карту памяти.**

- Если фотоаппарат подключен к внешнему устройству, отображается также и соответствующая иконка.
- Нажмите папку [**DCIM**] и выберите папку, где хранятся изображения.

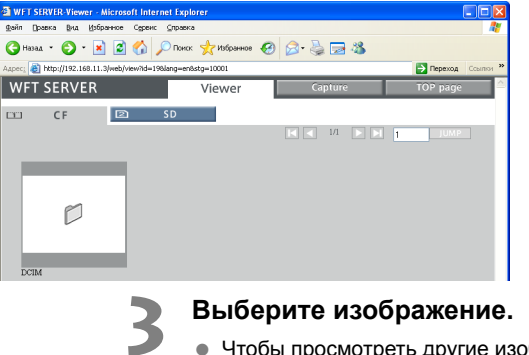

 Чтобы просмотреть другие изображения, воспользуйтесь кнопками  $\leq$   $\leq$   $\geq$   $\geq$   $\geq$  или перейдите к другим страницам.

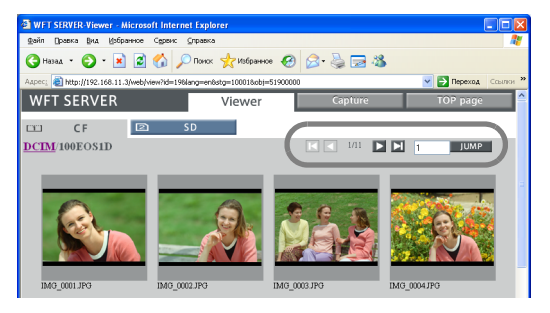

## **4 Загрузите изображения на компьютер.**

- Нажмите на эскиз.
- **Жизображение будет показано в большем** размере.
- Следуйте инструкциям, отображаемым в браузере, чтобы загрузить изображение на компьютер.
- Нажмите [**Retern**], чтобы вернуться к экрану просмотра.

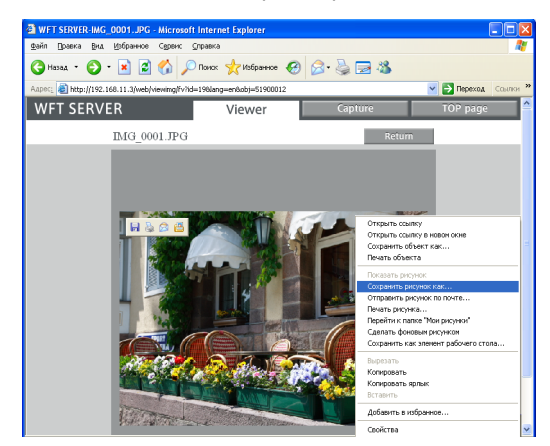

RAW изображения не показываются, но они могут быть загружены на компьютер тем же способом, что и JPEG изображения.

# **Управление настройками**

**5**

## <span id="page-49-0"></span>**Просмотр настроек**

Вы можете просмотреть сетевые настройки следующим образом.

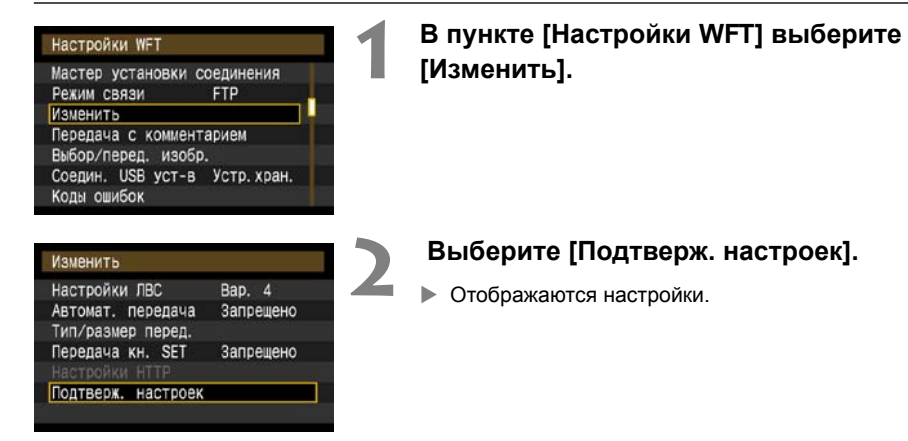

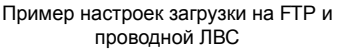

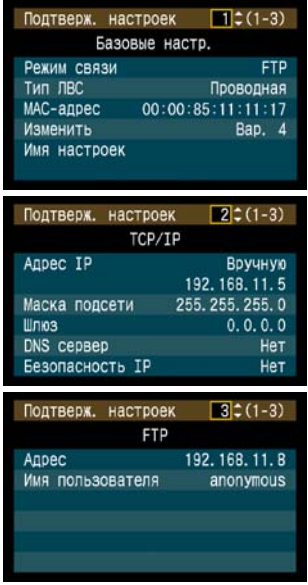

#### Пример настроек загрузки на FTP и беспроводной ЛВС

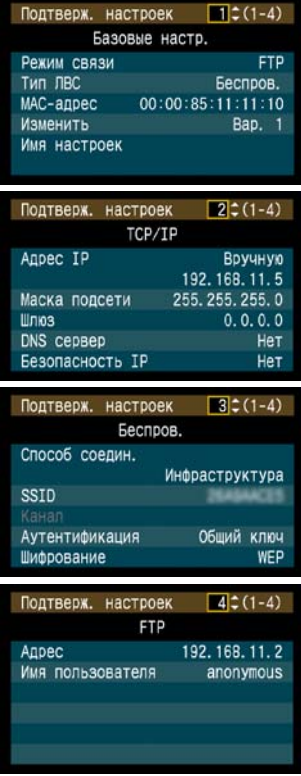

## **Изменение настроек**

Настройки, выполненные через мастер подключений, могут быть изменены следующим образом. Вы можете также изменить настройки безопасности IP (IPsec), которые не были завершены с помощью мастера подключений, а также другие настройки, такие как те, которые определяют, что случится, если изображение с уже существующим именем файла загружается на FTP сервер. (стр. [52](#page-51-0))

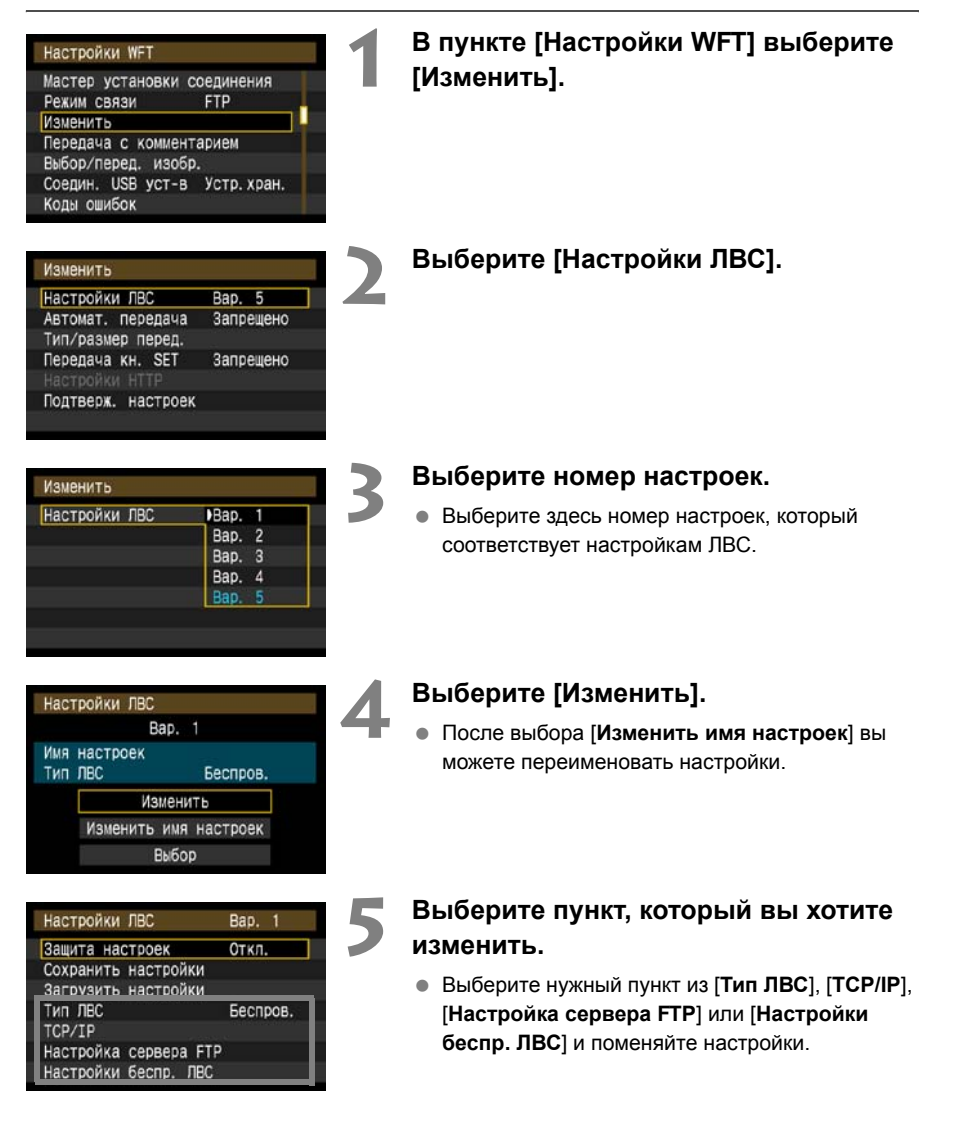

## <span id="page-51-0"></span>**Безопасность IP (IPsec)**

### Настраивается в [**TCP/IP**] → [**Безопасность**].

IPsec —это набор стандартов для зашифрованной передачи данных через интернет. Он является эффективным инструментом безопасности как для беспроводных, так и для проводных ЛВС. Чтобы использовать данную функцию, вы должны включить IPsec в сетевых настройках на вашем компьютере. В режиме IPsec поддерживается только транспортный режим, шифрование DES и аутентификация SHA1. Имейте ввиду, что IP адрес компьютера для соединения с передатчиком должен быть введен в [**Адрес назначения**] на экране настроек.

## **Структура директорий папки назначения**

### Настраивается в [**Настройка сервера FTP**] [**Структура директорий**].

При выборе [**Камера**], в корневом каталоге сервера автоматически создается структура папок, соответствующая имеющейся в фотоаппарате (т.е. A/DCIM/100EOS1D) для хранения изображений. Если вы создали подпапку в корневом каталоге, изменив настройку [**Папка сервера**], структура папок, например, A/DCIM/100EOS1D, создается автоматически в этой папке для хранения изображений.

Если выбрано [**По-умолч.**], для хранения изображений будет использована корневая папка. Если вы создали подпапку в корневом каталоге, изменив настройку [**Папка сервера**], изображения будут сохраняться в этой папке.

## **Перезапись файлов с одинаковым именем**

Настраивается в [**Настройка сервера FTP**] [**Замена одноим. файлов**].

### **Если передатчик настроен, чтобы предотвратить перезапись**

Если в папке назначения FTP сервера уже существует файл с данным именем, новый файл сохраняется с разрешением, состоящим из символа подчеркивания и номера, как, например, GA5P0003\_1.JPG.

### **Когда вы пересылаете изображения если первая загрузка не удастся**

Даже если передатчик настроен, чтобы перезаписывать файлы с одинаковым именем, если вы загрузите изображение, которое не удалось загрузить ранее, еще раз, существующее изображение может не быть перезаписано в отдельных случаях. Если это случится, новый файл сохраняется с расширением, состоящим из символа подчеркивания, буквы и номера, например, GA5P0003\_a1.JPG.

## **Пассивный режим**

### Настраивается в [**Настройка сервера FTP**] [**Пассивный режим**].

Активируйте эту настройку, если сеть защищена брандмауэром. Если выдается ошибка Ошибка 41 («Соединение с сервером FTP невозможно»), установка пассивного режима на [**Да**] может вам помочь соединиться с FTP сервером.

## **Предотвращение изменений в настройках**

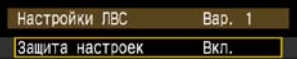

Чтобы предотвратить случайное изменение настроек ЛВС, установите [**Защита настроек**] на [**Вкл.**].

## **Сохранение и загрузка настроек**

Сетевые настройки могут быть сохранены на карту памяти для использования с другими фотоаппаратами.

#### **Сохранение настроек1 <sup>В</sup> пункте [Настройки WFT] выберите** Настройки WFT **[Изменить].** Мастер установки соединения Режим связи FTP Изменить Передача с комментарием Выбор/перед. изобр. Соедин. USB уст-в Устр. хран. Коды ошибок **2 Выберите [Настройки ЛВС].** Изменить Настройки ЛВС Bap. 5 Автомат, передача Запрещено Тип/размер перед. Передача кн. SET Запрещено Подтверж. настроек **3 Выберите номер настроек.** Изменить Настройки ЛВС Bap. п Выберите здесь номер настроек, который Bap. 2 соответствует настройкам ЛВС. Bap.  $\overline{3}$ Bap. 4 Bap **4 Выберите [Изменить].** Настройки ЛВС Bap. 1 Имя настроек Тип ЛВС Беспров. Изменить Изменить имя настроек Выбор **5 Выберите [Сохранить настройки].** Настройки ЛВС Bap. 1 Защита настроек Откл. Сохранить настройки Загрузить настройки Тип ЛВС Беспров. TCP/IP Настройка сервера FTP Настройки беспр. ЛЕС

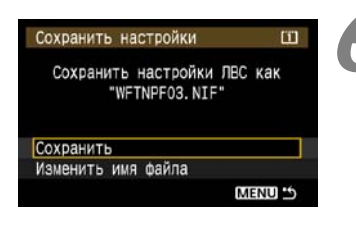

## **6 Выберите [Сохранить].**

- Настройки сохранены в файл на карте памяти.
- Имя файла автоматически назначается фотоаппаратом. WFTNPF, затем номер (от 01 до 99) и расширение NIF. Вы можете переименовать файл, выбрав [**Изменить имя файла**].

## **Загрузка настроек**

Вы можете загружать файлы настроек, хранящиеся на карте памяти, следующим образом. Используйте эту же процедуру при загрузке файлов настроек, созданных на компьютере.

Убедитесь, что файл настроек сохранен в папке, которая показывается при открытии карты памяти (т.е. в корневой директории).

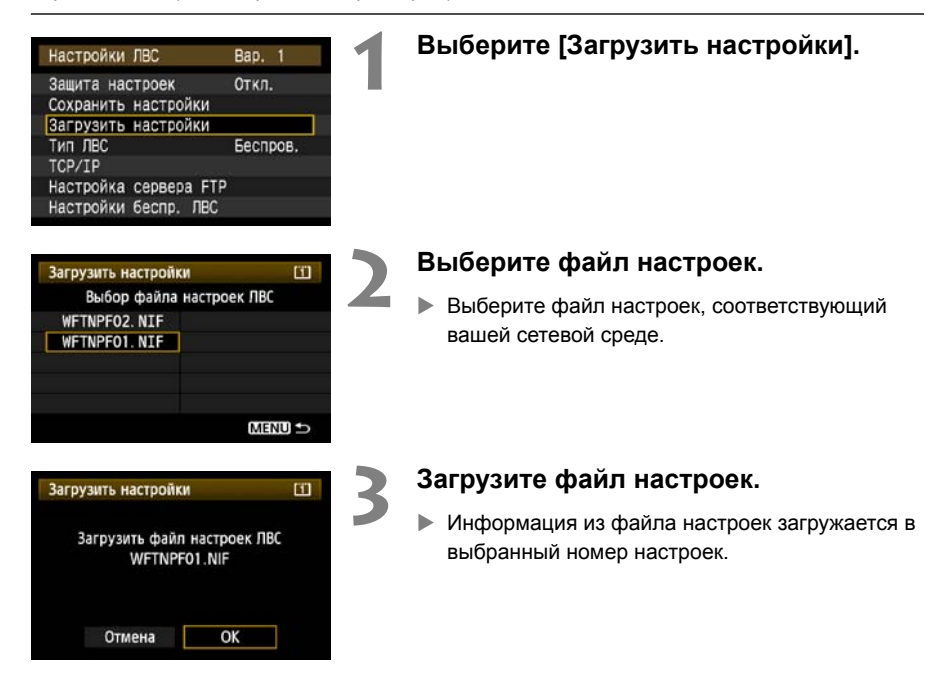

# **Использование внешнего устройства**

Имеющиеся в продаже внешние устройства, подключающиеся через USB, могут быть использованы таким же образом, как и CF или SD карты. Вы также можете выполнять резервное копирование изображений с СF и SD карт на внешнее устройство.

Имейте ввиду, что внешнее устройство должно соответствовать следующим требованиям.

- Используйте устройство, соответствующее USB Mass Storage Class Specification.
- При использовании съемного жесткого диска используйте диск, имеющий собственный источник питания. Диски, питающиеся от шины компьютера могут не работать в некоторых ситуациях.
- Область хранения изображений должна быть отформатирована как файловая система FAT16 или FAT32.
- Используйте устройство с областью хранения изображений менее 1ТБ (терабайт) и 512 байт на сектор.
- Не используйте внешние устройства, имеющие гнездо для карты.

## **Подключение внешнего устройства**

Перед подсоединением внешнего устройства к передатчику, переключите выключатель питания фотоаппарата в положение < OFF>. Также, если устройство имеет собственный источник питания, выключите его.

При подсоединении внешнего устройства используйте только USB кабель, поставляемый с фотоаппаратом.

**USB порт передатчика не может подключаться в оперативном режиме. USB кабели не могут подключаться и отключаться в любое время. Следуйте инструкциям по подключению и отключению USB кабелей, приведенным в этой главе.**

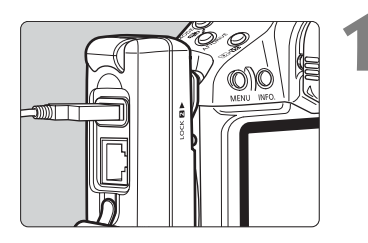

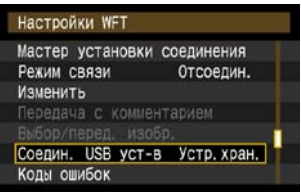

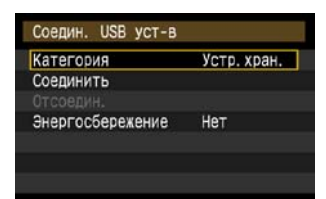

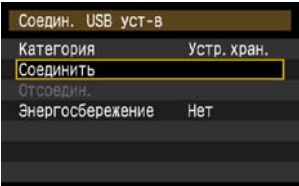

## **1 Подключите внешнее устройство <sup>к</sup> USB порту.**

- Откройте крышку порта и подключите внешнее устройство.
- Не подключайте внешнее устройство через USB концентратор.
- Если внешнее устройство имеет собственный источник питания, включите его после подсоединения.

# **2 <sup>В</sup> меню [Настройки WFT] выберите [Соедин. USB уст-в].**

 Если вы не собираетесь использовать беспроводную или проводную сеть одновременно со внешним устройством, установите [**Режим связи**] на [**Отсоедин.**].

# **3 Выберите [Устр. хран].**

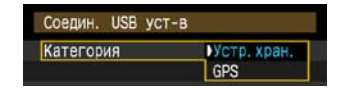

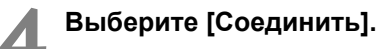

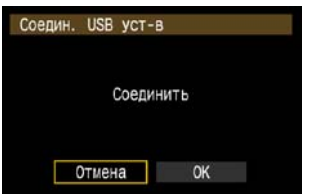

## **5 Выберите [OK].**

- **Операции на фотоаппарате такие, как съемка, отображение меню или просмотр изображений, недоступны, пока связь снова не установлена.**
- При подключении передатчика к внешнему устройству, индикатор <**USB**> на передатчике загорается зеленым и отображается сообщение, что соединение установлено.
- После того, как сообщение о подтверждении отобразится, выберите [**OK**].

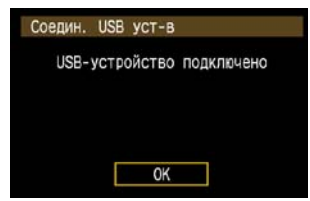

X После этого пункт меню [**Отсоедин.**] становится недоступен. Выберите эту опцию перед отключением внешнего устройства.

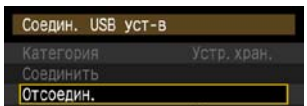

X После того, как вы выйдете из меню, ЖКД панель на задней части фотоаппарата будет показывать, что подключено внешнее устройство.

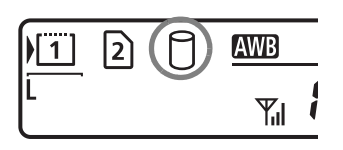

**6**

**Внешнее устройство не может быть отформатировано с помощью фотоаппарата.** Отформатируйте его на вашем компьютере нафайловую систему FAT16 или FAT32.

#### **Отключение внешнего устройства от USB порта**  $\blacksquare$

Перед отключением внешнего устройства от USB порта всегда выбирайте [**Отсоедин.**], как показано на шаге 5. Следуйте инструкциям на экране, чтобы завершить соединение.

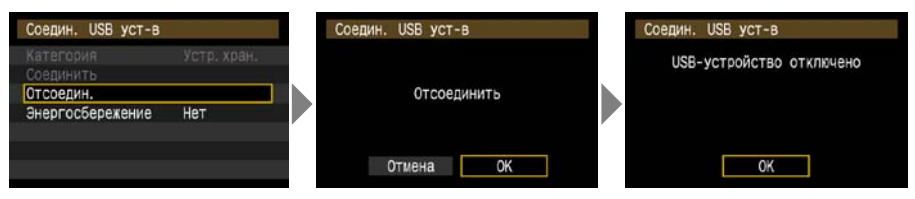

Соединение не будет завершено если вы просто отключите фотоаппарат и внешнее устройство. Если вы отключите внешнее устройство при активном соединении, включите его снова в USB порт и следуйте шагам, описанным выше, чтобы завершить соединение.

## **Собственное питание для внешних устройств**

Внешнее устройство получает необходимое электропитание через USB порт передатчика. Но в некоторых ситуациях внешние жесткие диски могут не работать после подключения.

### **Управление электропитанием**

Да

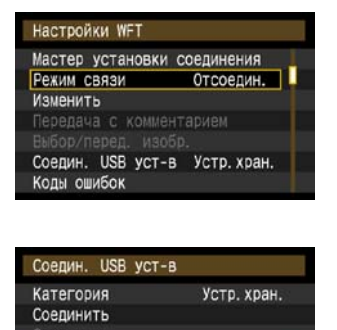

**Энергосбережение** 

- Если вы не собираетесь использовать беспроводную или проводную сеть одновременно со внешним устройством, установите [**Режим связи**] на [**Отсоедин.**]. Аккумулятор фотоаппарата разряжается быстрее при установках, отличных от [**Отсоедин.**], поскольку энергосбережение отключено.
- Установка функции [**Энергосбережение**] в положение [**Да**] позволяет автоматически останавливать электропитание внешнего устройства, что экономит заряд аккумулятора фотоаппарата. Электропитание восстанавливается автоматически когда происходит съемка и отснятые изображения сохраняются.

## **Выбор устройства для записи при съемке**

Изображения могут храниться на внешнем устройстве, подключенном через USB, таким же образом, как на CF или SD картах.

Вы также можете установить настройки [**Запись**], [**Запись/Просм**] и [**Папка**] (описано ниже) для использования со внешним устройством. Подробности вы найдете в Руководстве по эксплуатации к фотоаппарату (стр. 73).

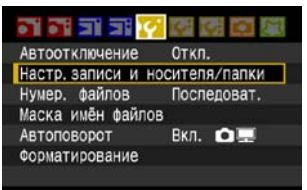

## **На вкладке [**5**] выберите [Настр. записи и носителя/папки].**

**• Иконка для внешнего устройства отображается** рядом с иконками для CF и SD карт.

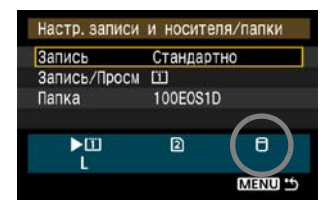

 Установите следующие настройки, как вам необходимо. Подробную информацию по использованию [**Запись/Просм**] со внешним устройством смотрите на следующей странице.

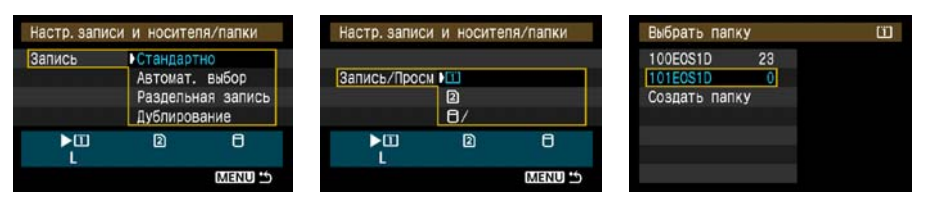

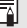

Хотя индикатор <**USB**> фотоаппарата будет какое-то время мигать зеленым, если фотоаппарат был перезагружен, или если он выходит из режима автоматического отключения питания, съемка все равно возможна. Изображения, снятые в это время, временно сохраняются во внутренней памяти фотоаппарата и затем записываются на внешнее устройство, когда индикатор <**USB**> фотоаппарата загорается зеленым.

## **Настройка [Запись/Просм]**

При выборе внешнего устройства в пункте [**Запись/Просм**], отображается экран [**Выбор пути для папки DCIM**]. Папка DCIM содержит папку EOS1D, где хранятся изображения.

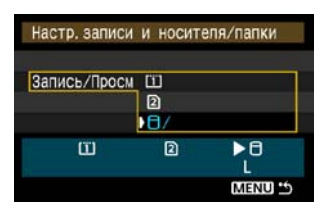

Выбор пути для папки DCIM 09103101  $Om/g$ **6 6** ABCDEFGHIJKLMNOPQRSTUVWXYZ 0123456789 INFO. OTMEHA **MENU OK** 

 Чтобы создать папку DCIM в папке, которая отображается при открытии внешнего устройства (т.е. в корневой директории), выберите настройку по умолчанию — [**/**].

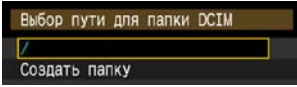

- Чтобы создать другую родительскую папку для папки DCIM, выберите [**Создать папку**]. Отображается экран ввода имени папки.
- По умолчанию имя папки состоит из текущей даты (последние две цифры года в дополнение к месяцу и дню) а также из чисел, показывающих последовательность создания папок, в диапазоне от 01 до 99.
- Всегда используйте 8 символов для имени папки.

Инструкции по вводу имени папки вы найдете в «[Виртуальная](#page-19-0) клавиатура» (стр. [20\)](#page-19-0).

## **Копирование изображений**

Изображения могут быть скопированы на внешнее устройство, подключенное через USB, таким же образом, как и на CF или SD карты.

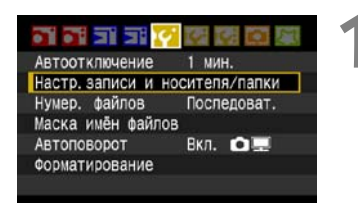

## **1 На вкладке [**5**] выберите [Настр. записи и носителя/папки].**

**• Иконка для внешнего устройства отображается** рядом с иконками для CF и SD карт.

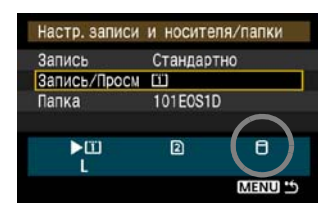

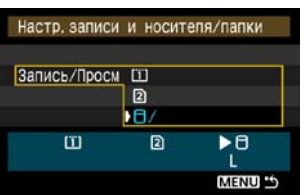

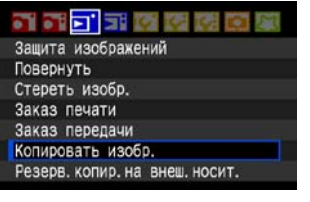

# **2 Выберите устройство для копирования в [Запись/Просм].**

 $\bullet$  После выбора нажмите кнопку <MENU>, чтобы вернуться на экран меню.

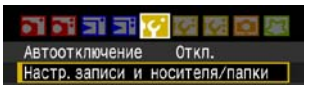

## **9 Настр. записи и носителя/папки**<br>• На вкладке [▼] **Выберите [Копировать изобр.].**

 Последующие инструкции вы найдете в Руководстве по эксплуатации фотоаппарата (стр. 125). Операции такие же, как при использовании CF или SD карты, за исключением того, что отображается иконка внешнего устройства < $\Box$ >.

## **Резервное копирование на внешнее устройство**

Изображения, сохраненные на CF или SD картах, могут быть резервно скопированы на внешнее устройство.

Изначально, отснятые изображения хранятся в папке DCIM на CF или SD картах. При выборе [**Резерв. копир. на внеш. носит.**] происходит резервное копирование этой папки DCIM на внешнее устройство.

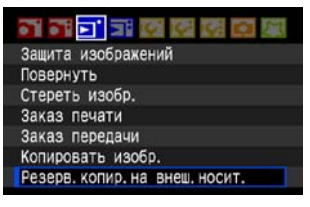

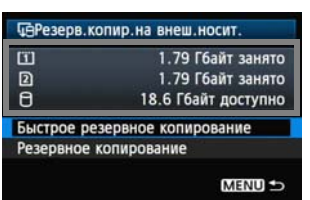

#### ФРезерв. копир. на внеш. носит.  $\overline{u}$ 1.79 Гбайт занято  $\mathbf{D}$ 1.79 Гбайт занято  $\theta$ 18.6 Гбайт доступно Быстрое резервное копирование Резервное копирование **MENU**

## **1 На вкладке [**3**] выберите [Резерв. копир. на внеш. носит.].**

## **2 Проверьте наличие свободного места на устройстве.**

 Убедитесь в том, что на внешнем устройстве свободного места больше, чем используемого места на карте памяти. Если на внешнем устройстве места меньше, то резервное копирование невозможно.

### **3 Выберите метод резервного копирования.**

 Выберите [**Быстрое резервное копирование**] или [**Резервное копирование**].

 Вы также можете выполнить резервное копирование папки MISC, где хранятся инструкции печати и загрузки.

- Внешнее устройство не может быть резервно копируются на карты памяти.
- Если папка назначения для резервного копирования уже содержит папку с тем же номером, в которой находятся изображения с теми же номерами, будут отображены опции [**Пропустить изобр. и продолжить**], [**Заменить новым изображением**], и [**Отменить резервное копирование**]. Выберите метод резервного копирования и нажмите <  $\sin$  >.
	- [**Пропустить изобр. и продолжить**]: Резервно копируются все изображения, за исключением изображений с теми номерами, которые уже существуют.
	- [**Заменить новым изображением**]: Резервно копируются все изображения, включая изображения с теми номерами, которые уже существуют.
- Съемка во время резервного копирования невозможна. Нажмите [**Отмена**] перед съемкой.

## **Быстрое резервное копирование**

Доступен также простой метод резервного копирования, как показано ниже.

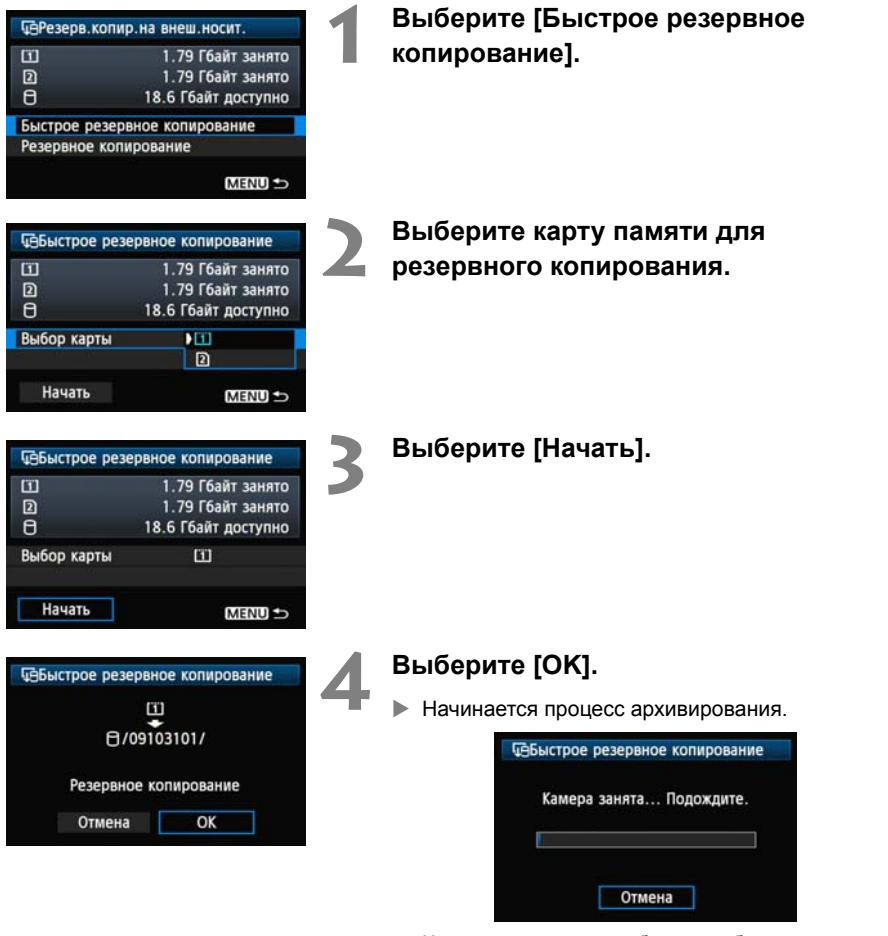

 Когда появляется сообщение об окончании, выберите [**OK**].

### **Место хранения папки DCIM**

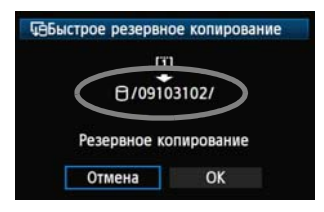

- Папка DCIM хранится в директории, обозначенной как путь к файлу [0/09103102/].
- Имя папки назначения состоит из текущей даты (последние две цифры года в дополнение к месяцу и дню), а также из чисел, показывающих последовательность создания папок, в диапазоне от 01 до 99.
- В примере слева папка, показанная, когда открывается внешнее устройство (т.е. корневой каталог), называется 09103102. Папка DCIM хранится в этой папке.
- Это также является именем папки назначения при использовании стандартной опции [**Резервное копирование**].

## **Резервное копирование**

Выберите как обычно [**Резервное копирование**], чтобы создать папку, либо же использовать любую папку в качестве родительской для папки DCIM. Вы также можете задать любое название для этой папки. Остальные функции этого метода такие же, как и для [**Быстрое резервное копирование**].

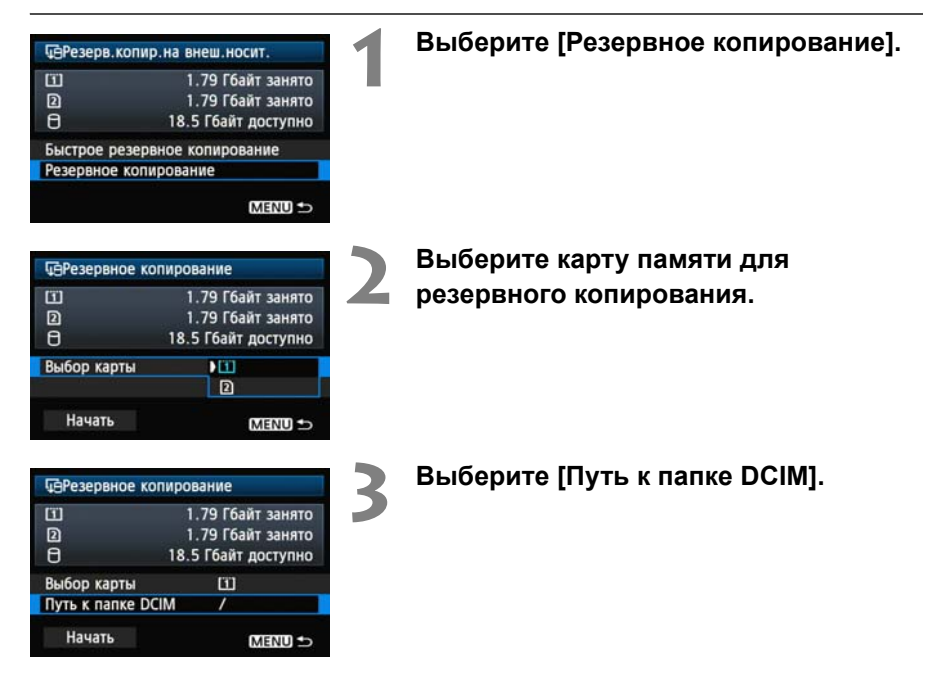

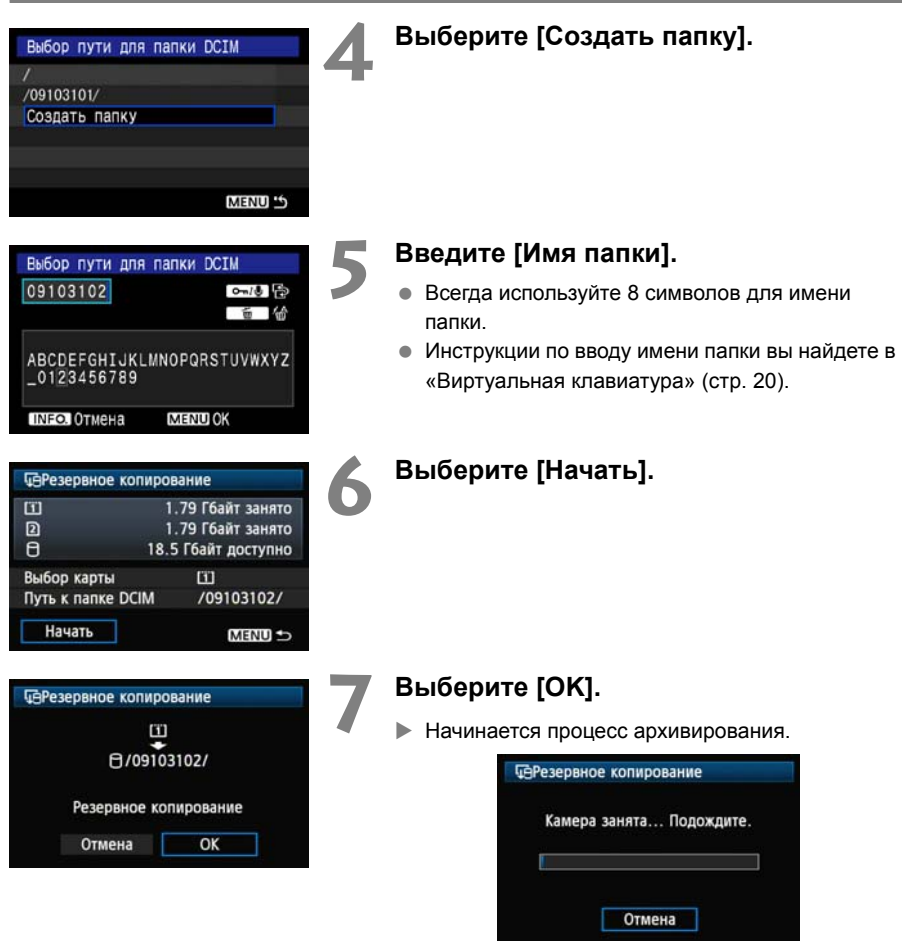

Когда появляется сообщение об окончании, выберите [**OK**].

## **Чехол для внешних устройств**

Чехол для внешних устройств, поставляемый в комплекте, подходит для переносных жестких дисков размером до 120 x 75 x 15 мм.

# **Использование GPS устройств**

GPS устройства, подключаемые через USB, которые продаются отдельно, могут собирать информацию о широте, долготе, высоте, а также дате и времени съемки, и добавлять ее к изображениям. Дополнительную информацию можно посмотреть на фотоаппарате, а также используя GPS-совместимые картографические программы.

Передатчик может использоваться с GPS устройствами серий Garmin GPSMAP, eTrex или Magellan eXplorist, которые выдают данные в формате NMEA 0183 Ver. 3.0.1, а также другими устройствами, которые выдают данные по протоколу Garmin (на ноябрь 2009).

Список поддерживаемых GPS устройств вы можете получить в центре обслуживания покупателей Canon.

Инструкции по использованию GPS устройства вы найдете в инструкции по эксплуатацию устройства, либо у производителя.

## **Подключение GPS устройств**

Выключите GPS устройство и фотоаппарат перед подключением.

При подключении GPS устройства обязательно используйте USB кабель, поставляемый с фотоаппаратом.

**USB порт передатчика не может подключаться в оперативном режиме. USB кабели не могут подключаться и отключаться в любое время. Следуйте инструкциям по подключению и отключению USB кабелей, приведенным в этой главе.**

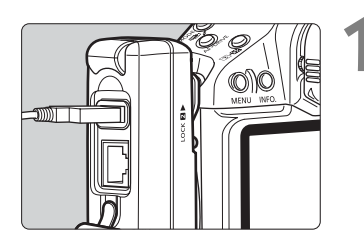

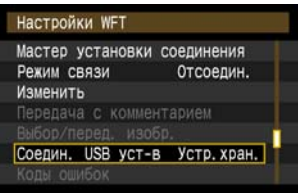

## **1 Включите GPS устройство <sup>в</sup> USB порт.**

- Откройте крышку порта и подключите GPS устройство.
- Не подключайте GPS устройство через USB концентратор.
- **Не включайте GPS устройство до шага 5.**

## **2 <sup>В</sup> меню [Настройки WFT] выберите [Соедин. USB уст-в].**

 Если вы не собираетесь использовать беспроводную или проводную сеть одновременно со GPS устройством, установите [**Режим связи**] на [**Отсоедин.**].

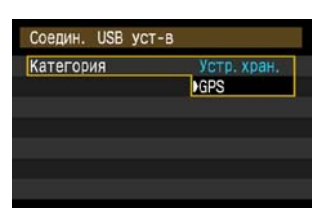

## **3 Выберите [GPS].**

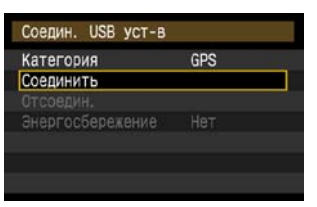

## **4 Выберите [Соединить].**

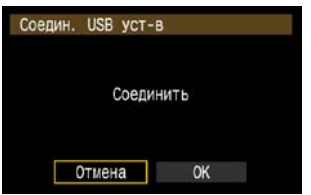

## **5 Выберите [OK].**

- После выбора [**OK**] включите GPS устройство.
- Для установки соединения с GPS устройством может понадобиться несколько минут. **Операции на фотоаппарате такие, как съемка, отображение меню или просмотр изображений, недоступны, пока связь снова не установлена.**
- При подключении передатчика к GPS устройству, индикатор <**USB**> на передатчике загорается зеленым и появляется сообщение об установлении соединения.
- После того, как сообщение о подтверждении отобразится, выберите [**OK**].

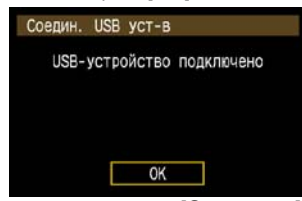

 $\blacktriangleright$  После этого пункт меню [Отсоедин.] становится недоступен. Выберите эту опцию перед отключением GPS устройства.

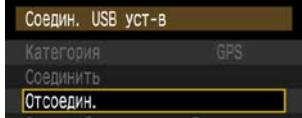

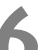

- **6 Выполните снимок.** Перед съемкой убедитесь, что индикатор <**USB**> на передатчике горит зеленым.
	- **Если индикатор <USB> не горит зеленым при съемке, правильная GPS информация не будет добавлена к изображениям.**

### **7 Смотрите GPS информацию.**

- Смотрите изображение.
- Нажмите кнопку <INFO.>, чтобы отобразить экран информации о съемке вместе с GPS информацией.

Если фотоаппарат перезагружается или если он выходит из режима автоматического отключения питания, не фотографируйте, пока индикатор <**USB**> не останется гореть зеленым. Если вы будете снимать, пока индикатор мигает, правильная GPS информация может не быть добавлена к изображениям.

Дата и время показаны в формате универсального времени (UTC) в том формате, в котором GPS устройство получило эту информацию. Это время примерно соответствует времени по Гринвичу (GMT). В некоторых случаях дата и время отображаются для зоны, указанной на GPS устройстве.

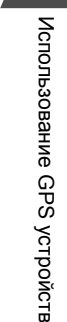

**7**

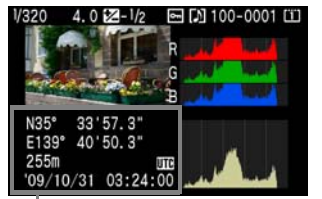

Сверху вниз: широта, долгота, высота и универсальное время

## **Отключение GPS устройства от USB порта**

Перед отключением GPS устройства от USB порта всегда выбирайте [**Отсоедин.**], как показано на шаге 5. Следуйте инструкциям на экране, чтобы завершить соединение.

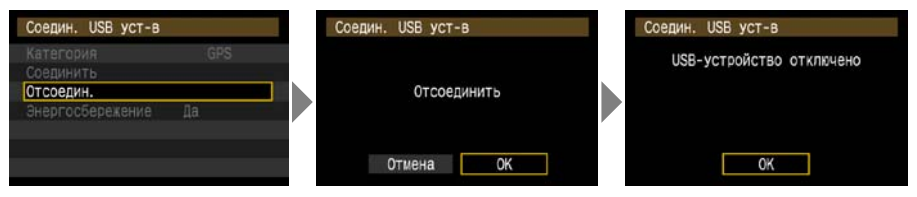

Соединение не будет завершено, если вы просто отключите фотоаппарат и GPS устройство. Если вы отключите GPS устройство при активном соединении, включите его снова в USB порт и следуйте шагам, описанным выше, чтобы завершить соединение.

## **Управление электропитанием**

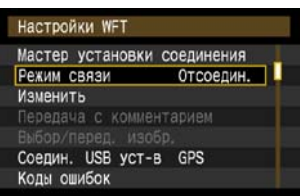

 Если вы не собираетесь использовать беспроводную или проводную сеть одновременно со GPS устройством, установите [**Режим связи**] на [**Отсоедин.**]. Аккумулятор фотоаппарата разряжается быстрее при установках, отличных от [**Отсоедин.**], поскольку энергосбережение отключено.

# **Устранение неисправностей**

## **При появлении сообщений об ошибках**

Если сообщения об ошибках передатчика отображаются на ЖКД фотоаппарата, смотрите примеры устранения неполадок в этой главе, чтобы устранить причины ошибок.

Нажмите на коды ошибок в таблице, чтобы перейти к соответствующей странице.

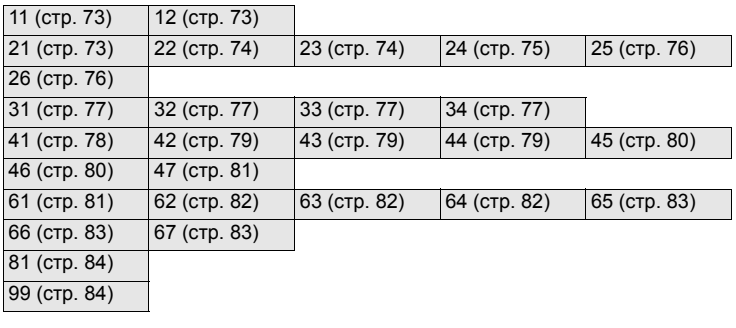
#### 11: Устройство для связи не найдено

- Программа сопряжения запушена?
- Запустите программу сопряжения и следуйте инструкциям, чтобы переустановить соединение. (стр. 36)
- Передатчик и беспроводной терминал ЛВС имеют один и тот же ключ шифрования для аутентификации?
- Данная ошибка появляется, если ключи шифрования не совпадают при методе аутентификации, установленном на [Открытая система]. Настройка зависит от регистра ввода, проверьте, что вы вводите в правильном регистре. Убедитесь в том, что на передатчике установлен правильный ключ шифрования. (стр. 17)

#### 12: Устройство для связи не найдено

• Компьютер назначения и беспроводной терминал ЛВС включены?

▶ Включите компьютер назначения и беспроводной терминал ЛВС.

#### 21: Сервер DHCP не назначил адрес IP

#### Что проверить на передатчике

- На передатчике сетевые настройки установлены на [Автоматический выбор] или настройки IP адреса установлены на [Назначать автоматически]. Ошибка появляется в этих условиях?
- Если вы не используете DHCP сервер, установите сетевые настройки передатчика в положение [Выбор вручную] и настройки IP адреса в положение [Установить вручную]. (стр. 18)

#### Что проверить на DHCP сервере

- DHCP сервер работает?
- **Включите DHCP сервер.**
- Достаточно ли адресов, назначаемых DHCP сервером?
- > Увеличьте количество адресов, назначаемых DHCP сервером.
- > Удалите устройства, адрес которым был назначен DHCP сервером, из сети, чтобы освободить адреса.
- DHCP сервер работает нормально?
- Проверьте настройки DHCP сервера, чтобы убедится, что они правильные.
- При необходимости спросите вашего системного администратора о наличии DHCP сервера в вашей сети.

#### $\overline{\mathbb{R}}$  При возникновении сообщений об ошибке 21 - 26

Также проверьте следующие пункты, если появились ошибки 21 - 26. Передатчик и беспроводной терминал ЛВС имеют один и тот же ключ шифрования для аутентификации?

▶ Данная ошибка появляется, если ключи шифрования не совпадают при методе аутентификации, установленном на [Открытая система]. Настройка зависит от регистра ввода, проверьте, что вы вводите в правильном регистре. Убедитесь в том, что на передатчике установлен правильный ключ шифрования. (стр. 17)

# **22: Нет ответа от сервера DNS**

#### **Что проверить на передатчике**

- **На передатчике настройки DNS адреса установлены в положение [Назначать автоматически] или [Установить вручную]. Ошибка появляется в этих условиях?**
- $\triangleright$  Если в сети не используется DNS сервер, установите настройку DNS адреса в положение [**Нет**]. (стр. [18](#page-17-0))
- **Соответствует ли настройка DNS сервера на передатчике реальному адресу сервера?**
- **X Укажите для передатчика настоящий IP адрес DNS сервера. (стр. [18](#page-17-0), [86\)](#page-85-0)**

#### **Что проверить на DNS сервере**

- **DNS сервер работает?**
- $\blacktriangleright$  Запустите DNS сервер.
- **DNS настройки для IP адресов и соответствующие имена правильные?**
- **> Убедитесь, что на DNS сервере IP адреса и соответствующие имена правильные.**
- **DNS сервер работает нормально?**
- $\triangleright$  Проверьте настройки DNS сервера и убедитесь, что он работает нормально.
- $\triangleright$  При необходимости спросите вашего системного администратора о наличии DNS сервера в вашей сети.

#### **Что проверить в сети в общем**

- **Имеется ли в вашей сети маршрутизатор или подобное устройство, которое работает в качестве шлюза?**
- X При необходимости спросите вашего системного администратора об адресе шлюза в вашей сети и введите его на передатчике. (стр. [18](#page-17-0), [86\)](#page-85-0)
- X Проверьте, что адрес шлюза правильно введен на всех сетевых устройствах, включая передатчик.

#### **23: Двойное назначение адреса IP**

#### **Что проверить на передатчике**

- **Не использует ли другое устройство в сети тот же IP адрес, который вы назначили передатчику?**
- $\triangleright$  Смените IP адрес на передатчике, чтобы избежать дублирования IP адресов. Либо измените IP адрес на другом устройстве, которое имеет одинаковый адрес с передатчиком.
- **Если в вашей сети присутствует DHCP сервер, и настройка IP адреса передатчика** установлена в положение [**Установить вручную**], смените настройку на [**Назначать автоматически**]. (стр. [18](#page-17-0))

### **24: Нет ответа от прокси-сервера**

#### **Что проверить на передатчике**

- **Настройка прокси-сервера на передатчике установлена в положение [Да]. Ошибка происходит с такой настройкой?**
- **Если в вашей сети не используется прокси-сервер, установите настройку прокси**сервера на передатчике в положение [**Нет**]. (стр. [22\)](#page-21-0)
- **Настройки [Настройка адреса] и [Номер порта] соответствуют настройкам прокси-сервера?**
- **Введите правильные настройки для адреса прокси-сервера и номера порта на** передатчике. (стр. [22](#page-21-0))
- **В настройках [Прокси-сервер] на передатчике вы ввели только [Имя сервера]?**
- X Если настройка прокси-сервера [**Адрес**], не установлена на передатчике, введите ее вместе с адресом DNS сервера. (стр. [18](#page-17-0)) Убедитесь, что имя сервера и номер порта для прокси-сервера введены правильно. (стр. [22](#page-21-0))

### **Что проверить на прокси-сервере**

- **Прокси-сервер включен?**
- **Включите прокси-сервер.**
- **Прокси-сервер работает нормально?**
- **Проверьте настройки прокси-сервера, чтобы убедится, что он работает нормально.**
- $\triangleright$  При необходимости спросите вашего системного администратора об адресе прокси-сервера или его имени, а также номере порта и введите их на передатчике.

#### **Что проверить в сети в общем**

- **Имеется ли в вашей сети маршрутизатор или подобное устройство, которое работает в качестве шлюза?**
- X При необходимости спросите вашего системного администратора об адресе шлюза в вашей сети и введите его на передатчике.
- $\triangleright$  Проверьте, что адрес шлюза правильно введен на всех сетевых устройствах, включая передатчик.

#### **25: Другой терминал установил такой же адрес IP**

#### **Не использует ли другое устройство в сети тот же IP адрес, который вы назначили передатчику?**

 $\triangleright$  Данная ошибка происходит, если передатчик подключен к сети, где другое устройство, подключаемое впоследствии, имеет такой же IP адрес. Смените IP адрес на передатчике, чтобы избежать дублирования IP адресов. Либо измените IP адрес на другом устройстве, которое имеет одинаковый адрес с передатчиком.

### **26: Нет ответа от сервера DHCP**

#### **Что проверить на передатчике**

- **На передатчике сетевые настройки установлены в положение [Автоматический выбор]. Ошибка происходит с такой настройкой?**
- **Если вы не используете DHCP сервер, установите сетевые настройки передатчика** в положение [**Выбор вручную**]. (стр. [18](#page-17-0))

#### **Что проверить на DHCP сервере**

- **DHCP сервер работает?**
- **Включите DHCP сервер.**
- **Настройки DHCP сервера для IP адресов и соответствующие имена введены правильно?**
- ► Убедитесь, что IP адреса и соответствующие имена введены правильно на DHCP сервере.
- **DHCP сервер работает нормально?**
- **Проверьте настройки DHCP сервера, чтобы убедится, что они правильные.**
- X При необходимости спросите вашего системного администратора о наличии DHCP сервера в вашей сети.

#### **Что проверить в сети в общем**

- **Имеется ли в вашей сети маршрутизатор или подобное устройство, которое работает в качестве шлюза?**
- X При необходимости спросите вашего системного администратора об адресе шлюза в вашей сети и введите его на передатчике. (стр. [18](#page-17-0))
- X Проверьте, что адрес шлюза правильно введен на всех сетевых устройствах, включая передатчик.

### **31: Соединение USB разорвано**

- **USB кабель отключен?**
- X После подключение USB кабеля в пункте [**Настройки WFT**], выберите [**Соедин. USB уст-в**] и зановоподключите устройство.
- **USB устройство включено?**
- X Включите USB устройство. Затем в пункте [**Настройки WFT**] выберите [**Соедин. USB уст-в**] и зановоподключите устройство.

#### **32: Несовместимое USB-устройство**

- **Вы подключали какое-либо другое USB устройство, кроме внешнего устройства или GPS устройства?**
- **Подключайте только внешнее устройство или GPS устройство.**
- **Устройство несовместимо с передатчиком.**
- **Внешние устройства со встроенными устройствами считывания карт памяти не** совместимы. USB кард-ридеры также не могут быть использованы.
- **Внешнее устройство отформатировано под файловую систему FAT16 или FAT32?**
- $\triangleright$  Отформатируйте устройство под FAT16 или FAT32 на вашем компьютере.
- **GPS устройство несовместимо с передатчиком.**
- **Рекомендуется использовать GPS устройства, которые были проверены Canon.**

#### **33: Ошибка USB-устройства**

- **Неполадки внешнего устройства.**
- **Подключите внешнее устройство к компьютеру, чтобы убедиться, что оно работает** нормально.

#### **34: Соединение с USB-устройством невозможно**

- **Вы подключали какое-либо другое USB устройство, кроме внешнего устройства или GPS устройства?**
- **Подключайте только внешнее устройство или GPS устройство.**

# **41: Соединение с сервером FTP невозможно**

#### **Что проверить на передатчике**

- **Соответствуют ли установки IP адреса FTP сервера на передатчике настоящему адресу сервера?**
- **Введите правильные настройки IP адреса для FTP сервера на передатчике. (стр.** [22](#page-21-0))
- **Передатчик и беспроводной терминал ЛВС имеют один и тот же ключ шифрования для аутентификации?**
- **Данная ошибка появляется, если ключи шифрования не совпадают при методе** аутентификации, установленном на [**Открытая система**]. Настройка зависит от регистра ввода, проверьте, что вы вводите в правильном регистре. Убедитесь в том, что на передатчике установлен правильный ключ шифрования. (стр. [17](#page-16-0))
- **Соответствуют ли установки [Номер порта] для FTP сервера на передатчике настоящему номеру порта сервера?**
- **> Установите номер порта на передатчике (обычно 21), чтобы он был такой же, какой** установлен на FTP сервере. Введите правильные настройки для номера порта FTP сервера на передатчике. (стр. [22](#page-21-0))
- **Если для FTP сервера на передатчике введено только [Имя сервера], настройки DNS сервера введены полностью?**
- **E** Если [**Адрес**] не настроен для FTP сервера на передатчике, включите использование DNS сервера на передатчике и введите его адрес. (стр. [18](#page-17-0)) Убедитесь, что имя FTP сервера введено правильно. (стр. [22](#page-21-0))

#### **Что проверить на FTP сервере**

- **FTP сервер работает нормально?**
- **Настройте FTP сервер для нормальной работы.**
- $\triangleright$  При необходимости спросите вашего системного администратора об адресе FTP сервера и номере порта и затем введите их на передатчике.
- **FTP сервер включен?**
- **Включите FTP сервер. Сервер мог выключиться из-за режима энергосбережения.**
- **Настройка IP адреса FTP сервера ([Адрес]) на передатчике соответствует настоящему адресу FTP сервера?**
- **Введите правильные настройки IP адреса для FTP сервера на передатчике. (стр.** [22](#page-21-0))
- **Брандмауэр или другая программа безопасности включены?**
- **Некоторые программы безопасности используют брандмауэр, чтобы ограничить** доступ к FTP серверу. Измените настройки брандмауэра, чтобы позволить доступ к FTP серверу.
- **Возможно вы сможете получить доступ к FTP серверу, если установите на** передатчике [**Пассивный режим**] на [**Да**]. (стр. [52\)](#page-51-0)
- Вы подключаетесь к FTP серверу через широкополосный маршрутизатор?
- Некоторые широкополосные маршрутизаторы используют брандмауэр, чтобы ограничить доступ к FTP серверу. Измените настройки брандмауэра, чтобы позволить доступ к FTP серверу.
- Возможно вы сможете получить доступ к FTP серверу, если установите на передатчике [Пассивный режим] на [Да]. (стр. 52)
- Если вы используете Windows XP Servise Pack 2, блокируется ли доступ к FTP серверу с помощью функции [Брандмауэр Windows]?
- > Измените настройки брандмауэра Windows, чтобы позволить доступ к FTP серверу.

#### Что проверить в сети в общем

- Имеется ли в вашей сети маршрутизатор или подобное устройство, которое работает в качестве шлюза?
- При необходимости спросите вашего системного администратора об адресе шлюза в вашей сети и введите его на передатчике. (стр. 18)
- Проверьте, что адрес шлюза правильно введен на всех сетевых устройствах, включая передатчик.

## 42: Сервер FTP отклонил попытку соединения

#### Что проверить на FTP сервере

- На FTP сервере присутствуют ограничения, позволяющее только некоторым IP адресам получать доступ?
- Поменяйте настройки FTP сервера, чтобы позволить доступ с [Agpeca IP], настроенного на передатчике в настройках TCP/IP.

# 43: Соединение с сервером FTP невозможно. От сервера FTP получено сообщение с кодом ошибки.

# Что проверить на FTP сервере

- Вы превысили максимальное количество соединений к FTP серверу?
- Отключите некоторые сетевые устройства от FTP сервера, либо увеличьте максимальное количество соединений.

# 44: Прекращение соединения с сервером FTP невозможно. От сервера FTP получено сообщение с кодом ошибки.

- Это происходит, когда передатчик не может отключиться от FTP сервера по разным причинам.
- Перезапустите FTP сервер и выключите и включите фотоаппарат.

# **45: Ошибка аутентификации на сервере FTP. От сервера FTP получено сообщение с кодом ошибки.**

#### **Что проверить на передатчике**

- **На передатчике [Имя пользователя] введено правильно?**
- $\triangleright$  Проверьте, что с данным именем пользователя можно подключиться к FTP серверу. Настройка зависит от регистра ввода, проверьте, что вы вводите в правильном регистре. Проверьте, что на передатчике введено правильное имя пользователя. (стр. [23](#page-22-0))
- **На передатчике установка [Пароль] введена правильно?**
- $\triangleright$  Если на FTP сервере установлен пароль, проверьте регистр ввода и убедитесь, что пароль на передатчике установлен правильно. (стр. [23\)](#page-22-0)

#### **Что проверить на FTP сервере**

- **Права пользователя позволяют ему считывать, записывать информацию на FTP сервер, а также вести запись своих посещений?**
- **Настройте FTP сервер таким образом, чтобы права пользователя позволяли** считывать, записывать информацию на FTP сервер, а также вести запись посещений.
- **Имя папки назначения на FTP сервере введено в ASCII кодировке (стр. [20\)](#page-19-0)?**
- **Используйте кодировку ASCII для имени папки.**

# **46: Для сессии передачи данных от сервера FTP получено сообщение с кодом ошибки**

#### **Что проверить на FTP сервере**

- **Соединение было разорвано FTP сервером.**
- **Перезапустите FTP сервер.**
- **Права пользователя позволяют ему считывать, записывать информацию на FTP сервер, а также вести запись своих посещений?**
- **Настройте FTP сервер таким образом, чтобы права пользователя позволяли** считывать, записывать информацию на FTP сервер, а также вести запись посещений.
- **Права пользователя позволяют доступ к папке назначения на FTP сервере?**
- **Настройте права пользователя для папки назначения на FTP сервере таким** образом, чтобы возможно было сохранять изображения через передатчик.
- **FTP сервер включен?**
- **Включите FTP сервер. Сервер мог выключиться из-за режима энергосбережения.**
- **На жестком диске FTP сервера не осталось места?**
- X Освободите место на жестком диске.

## 47: Завершение передачи данных не подтверждено сервером **FTP**

- Данная ошибка возникает, если по какой-то причине передатчик не может получить подтверждение от FTP сервера, что загрузка изображения состоялась.
- Перезапустите FTP сервер, выключите и включите фотоаппарат и загрузите изображения снова.

# 61: Терминал с таким же именем беспроводной ЛВС (SSID), не найден

- Есть ли какие-либо препятствия в прямой видимости между передатчиком и антенной беспроводного терминала ЛВС?
- Подвиньте антенну, чтобы она находилась в прямой видимости от передатчика. (стр. 85)

#### Что проверить на передатчике

- Настройка SSID, установленная на передатчике, совпадает с настройкой беспроводного терминала ЛВС?
- Проверьте настойку SSID на беспроводном терминале ЛВС и убедитесь, что на передатчике установлена такая же настройка. (стр. 16)

## Что проверить на беспроводном терминале ЛВС

- Беспроводной терминал ЛВС включен?
- **Включите беспроводной терминал ЛВС.**
- При использовании WFT-E2 IID с беспроводными терминалами ЛВС, поддерживающими IEEE 802.11а, проверьте не установлен ли терминал поддерживать только IEEE 802.11a.
- Настройте терминал ЛВС, чтобы оно могло обмениваться информацией через IEEE 802.11b и g.
- Если в вашей сети происходит фильтрация по MAC-адресу, зарегистрировали ли вы МАС-адрес передатчика в беспроводном терминале ЛВС?
- > Зарегистрируйте МАС-адрес (стр. 50) передатчика в беспроводном терминале ЛВС.

### **62: Нет ответа от терминала беспроводной ЛВС**

#### **Что проверить на передатчике**

- **Передатчик настроен для соединения в режиме инфраструктуры?**
- **Настройте передатчик для соединения в режиме точка-точка.**

#### **Что проверить на беспроводном терминале ЛВС**

- **Находится ли поблизости беспроводной терминал ЛВС для связи точкаточка?**
- X Подготовьте беспроводной терминал ЛВС около передатчика для связи точка-точка.

#### **63: Ошибка аутентификации в беспроводной ЛВС**

- **Передатчик и беспроводной терминал ЛВС используют один и тот же метод аутентификации?**
- X Передатчик поддерживает следующие методы аутентификации: [**Открытая система**], [**Общий ключ**], [**WPA-PSK**] и [**WPA2-PSK**]. (стр. [16\)](#page-15-1)
- **При использовании AirPort для соединения в режиме инфраструктуры, режим** [**Открытая система**] не поддерживается. Настройте [**Общий ключ**] на передатчике. (стр. [16](#page-15-1))
- **Передатчик и беспроводной терминал ЛВС имеют один и тот же ключ шифрования для аутентификации?**
- **Настройка зависит от регистра ввода, проверьте, что вы вводите в правильном** регистре. Убедитесь, что для правильной аутентификации введен правильный ключ шифрования на передатчике и беспроводном терминале ЛВС. (стр. [17\)](#page-16-0)
- **Если в вашей сети происходит фильтрация по МAC-адресу, зарегистрировали ли вы МAC-адрес передатчика в беспроводном терминале ЛВС?**
- **X Зарегистрируйте МАС-адрес (стр. [50](#page-49-0)) передатчика в беспроводном терминале ЛВС.**

#### **64: Соединение с терминалом беспроводной ЛВС невозможно**

- **Передатчик и беспроводной терминал ЛВС используют один и тот же метод шифрования?**
- X Передатчик поддерживает следующие методы шифрования: [**WEP**], [**TKIP**], и [**AES**]. (стр. [16](#page-15-1))
- **Если в вашей сети происходит фильтрация по МAC-адресу, зарегистрировали ли вы МAC-адрес передатчика в беспроводном терминале ЛВС?**
- **► Зарегистрируйте МАС-адрес (стр. [50](#page-49-0)) передатчика в беспроводном терминале ЛВС.**

# 65: Связь с проводной ЛВС потеряна

- Есть ли какие-либо препятствия в прямой видимости между передатчиком и антенной беспроводного терминала ЛВС?
- Подвиньте антенну, чтобы она находилась в прямой видимости от передатчика. (стр. 85)
- Связь с беспроводной ЛВС потеряна по какой-то причине и не может быть восстановлена.
- Возможные причины могут быть следующими: к беспроводному терминалу ЛВС поступает много обращений с других терминалов, либо рядом работает микроволновая печь (мешает приему IEEE 802.11b/g), или же на улице стоит плохая погода и имеется повышенная влажность. (стр. 85)

#### 66: Неправильный ключ шифрования беспроводной ЛВС

- Передатчик и беспроводной терминал ЛВС имеют один и тот же ключ шифрования для аvтентификации?
- Настройка зависит от регистра ввода, проверьте, что вы вводите в правильном регистре. Убедитесь, что для правильной аутентификации введен правильный ключ шифрования на передатчике и беспроводном терминале ЛВС. (стр. 17) Имейте ввиду, что если метод аутентификации установлен на [Открытая система]. отображается Error 41 («Соединение с сервером FTP невозможно»).

## 67: Неправильный метод шифрования беспроводной ЛВС

- Передатчик и беспроводной терминал ЛВС используют один и тот же метод шифрования?
- Передатчик поддерживает следующие методы шифрования: [WEP], [TKIP], и [AES]. (стр. 16)
- Если в вашей сети происходит фильтрация по MAC-адресу, зарегистрировали ли вы МАС-адрес передатчика в беспроводном терминале ЛВС?
- > Зарегистрируйте MAC-адрес (стр. 50) передатчика в беспроводном терминале ЛВС.

### **81: Связь с проводной ЛВС потеряна**

- **Кабель ЛВС подключен надежно?**
- **Переподключите кабель ЛВС между передатчиком и сервером. Поскольку кабель** возможно испорчен, попробуйте соединить устройства с помощью другого кабеля.
- **Концентратор или маршрутизатор включены?**
- X Включите концентратор или маршрутизатор.
- **Сервер включен?**
- **Включите сервер. Сервер мог выключиться из-за режима энергосбережения.**

#### **99: Прочая ошибка**

- **Случилась какая-то другая неполадка с кодом ошибки от 11 до 81.**
- $\blacktriangleright$  Перегрузите фотоаппарат.

# <span id="page-84-1"></span>**Примечания относительно беспроводных ЛВС**

При использовании передатчика с беспроводной ЛВС попробуйте выполнить следующие действия, если загрузка становится медленной, теряется связь или возникает другая проблема.

#### <span id="page-84-0"></span>**Установка беспроводного терминала ЛВС и направление антенны**

- При использовании передатчика в помещении устанавливайте беспроводной терминал ЛВС в той же комнате, где происходит съемка.
- Устанавливайте беспроводной терминал ЛВС выше, чем передатчик.
- Устанавливайте устройство в таком месте, где люди или предметы не находятся между ним и фотоаппаратом.
- Устанавливайте устройство как можно ближе к фотоаппарату. В частности имейте ввиду, что во время использования на открытом воздухе в плохую погоду дождь может поглощать радио волны и мешать соединению.

#### **Электронные устройства поблизости**

Если скорость загрузки через беспроводную ЛВС падает из-за помех от следующих электроприборов, вы можете решить проблему переключившись на проводную ЛВС.

- В беспроводных сетях IEEE 802.11b/g передатчик обменивается данными посредством радио волн диапазона 2,4 ГГц. Поэтому скорость передачи данных через беспроводную ЛВС может падать, если поблизости находятся микроволновые печи, беспроводные телефоны, микрофоны или подобные устройства, которые работают в том же частотном диапазоне.
- Если беспроводной терминал ЛВС работает на той же частоте, которая используется рядом с ним, скорость передачи данных через беспроводную ЛВС может падать.

#### **Использование нескольких передатчиков**

- Если несколько передатчиков подключены к одному беспроводному терминалу ЛВС, будьте осторожны, чтобы не назначить фотоаппаратам одинаковые IP адреса.
- Имейте ввиду, что скорость передачи данных падает, если несколько передатчиков обмениваются данными с одним беспроводным терминалом ЛВС.
- Чтобы снизить радио помехи при использовании нескольких передатчиков и беспроводных терминалов ЛВС в одном и том же районе, рекомендуется использовать не более трех устройств. В этом случае оставляйте промежуток в четыре канала между каждым каналом беспроводной ЛВС. Например, используйте каналы 1, 6 и 11, каналы 2, 7 и 12 или каналы 3, 8 и 13.

При наличии IEEE 802.11a, переключитесь на IEEE 802.11a и укажите другой канал.

#### **Безопасность**

 Радио волны беспроводной ЛВС могут быть легко перехвачены. Поэтому в настройках беспроводного терминала ЛВС рекомендуется включить зашифрованное соединение.

# <span id="page-85-0"></span>Просмотр сетевых настроек

# **Windows**

В Windows нажмите кнопку [Пуск]  $\rightarrow$  [Все программы]  $\rightarrow$  [Стандартные]  $\rightarrow$  [Командная строка]. Наберите ipconfig/all и нажмите клавишу <Enter>.

Отобразится IP адрес, присвоенный компьютеру, а также маска подсети, шлюз и информация о DNS серверах.

Чтобы избежать использования одного и того же IP адреса для компьютера и других устройств в сети при настройке IP адреса, назначаемого фотоаппарату (стр. 18), поменяйте здесь самые правые цифры.

# **Macintosh**

В системе Mac OS X откройте приложение [Терминал], наберите ifconfig -а и нажмите клавишу <Return>. IP адрес. присвоенный компьютеру, показан в пункте [en0] и в строчке [inet] в формате \*\*\* \*\*\* \*\*\* \*\*\*

Чтобы избежать использования одного и того же IP адреса для компьютера и других устройств в сети при настройке IP адреса, назначаемого фотоаппарату (стр. 18), поменяйте здесь самые правые цифры.

\* Информацию по приложению [Терминал] вы найдете в файле помощи Mac OS X.

# Справочная информация

# <span id="page-87-0"></span>**Создание и регистрация комментариев**

Следуйте этим шагам, чтобы создать комментарии и зарегистрировать их в фотоаппарате, как было показано в «Добавление [комментария](#page-26-0) перед загрузкой» (стр. [27](#page-26-0)). При создании и регистрации комментариев, используйте компьютер, на котором установлена EOS Utility. **Перед тем, как начать, подсоедините передатчик к фотоаппарату и используйте USB кабель, поставляемый с фотоаппаратом, чтобы подсоединить фотоаппарат к компьютеру.** Инструкции по подключению фотоаппарата к компьютеру через USB кабель и по запуску EOS Utility вы найдете в Инструкции по эксплуатации к программе (PDF файл), поставляемой с фотоаппаратом. Имейте ввиду, что комментарии не могут быть созданы для фотоаппаратов, к которым не подключен передатчик.

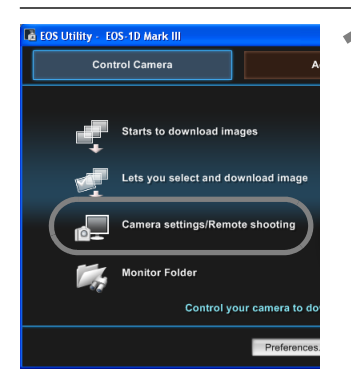

# **1 Запустите EOS Utility <sup>и</sup> выберите [Camera settings/Remote shooting].**

X Отображается экран настроек фотоаппарата/экран удаленной съемки.

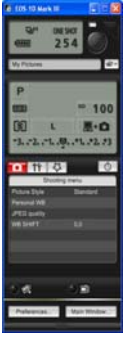

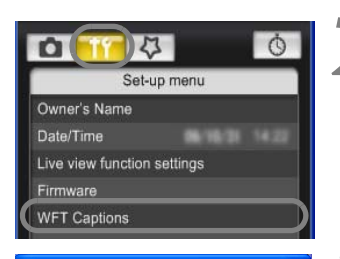

# **2 На вкладке [ ] выберите [WFT Captions].**

- $\triangleright$  Отображается экран для создания комментария.
- Чтобы загрузить комментарии, хранящиеся в фотоаппарате, выберите [**Load settings**].

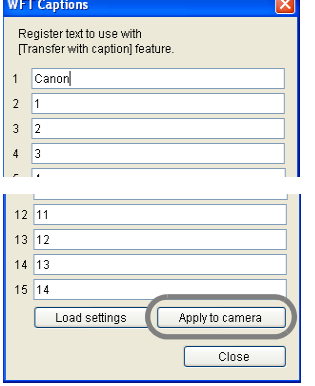

# **3 Введите комментарий или комментарии.**

 Вы можете ввести максимум 31 символ (кодировка ASCII).

# **4 Зарегистрируйте комментарии <sup>в</sup> фотоаппарате.**

 Выберите [**Apply to camera**], чтобы зарегистрировать ваши новые комментарии в фотоаппарате.

# **Спецификация**

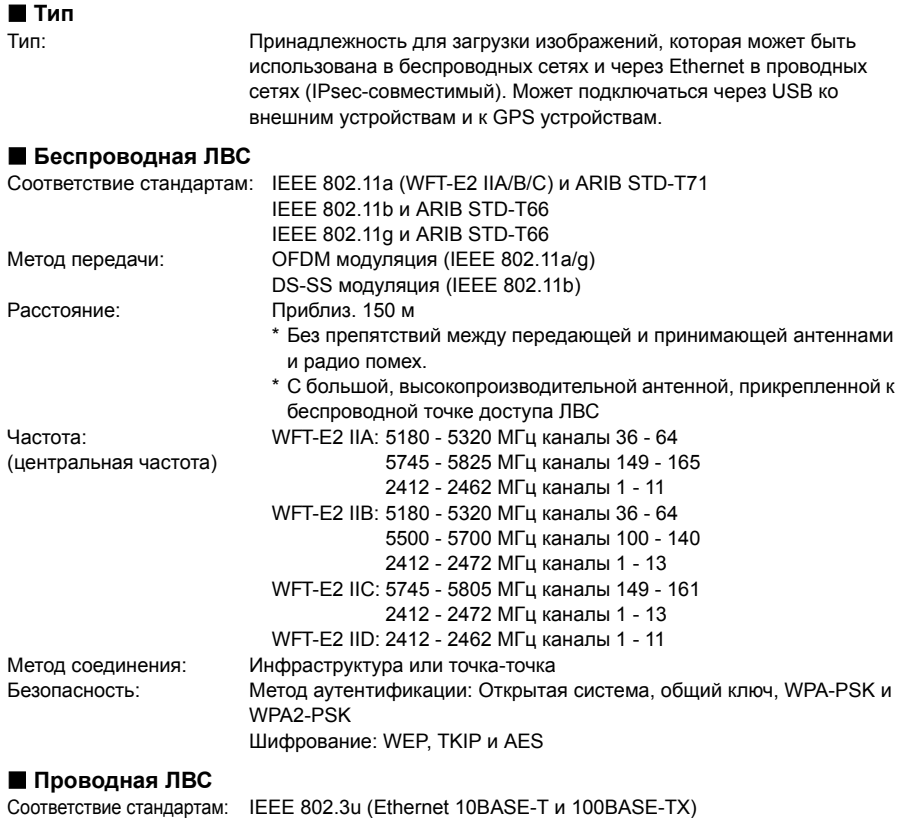

#### **USB соединение**

Подключаемые устройства: Внешние устройства или GPS устройства

#### **Интерфейсы**

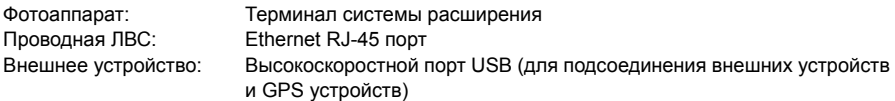

#### **Возможность захвата изображений**

Примерное количество изображений

| лвс                 | При нормальной<br>температуре (23°C) | При низкой температуре<br>$(0^{\circ}C)$ |
|---------------------|--------------------------------------|------------------------------------------|
| Беспроводная<br>лвс | 1300                                 | 1000                                     |
| Проводная ЛВС       | 1300                                 | 1100                                     |

<sup>\*</sup> Используя полностью заряженный LP-E4

- \* Тестирование проводилось по стандартам ассоциации производителей фотокамер и устройств отображения (CIPA)
- \* При загрузке через беспроводную ЛВС можно отснять меньшее количество изображений.
- \* При использовании внешних или GPS устройств, питающихся от шины компьютера, можно загрузить меньшее количество изображений.

#### **Источник питания**

Отсутствует: Питание от фотоаппарата

#### **Размеры и вес**

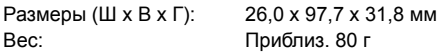

#### **Рабочая среда**

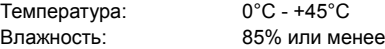

Все предыдущие спецификации основаны на тестовых стандартах Canon.

Спецификация передатчика и его внешний вид могут измениться без уведомления.

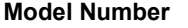

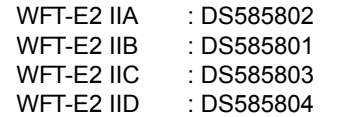

Ref. No.: CA09-004-01

#### **DECLARATION OF CONFORMITY**

We

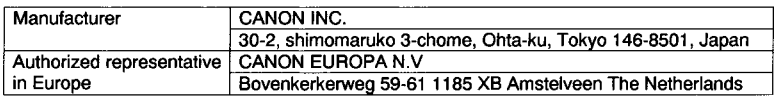

#### declare under our sole responsibility that the products WLAN Module: Model CH9-1161

is in conformity with essential requirements of EC Directives

#### 1999/5/EC

by applying the following standards

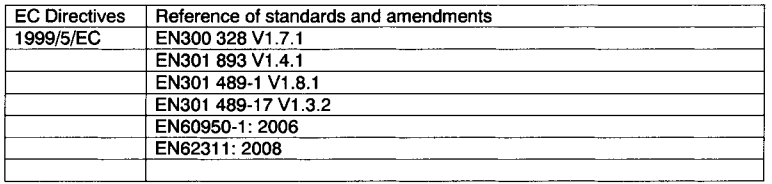

Note: 1. The CE marking of Flash is affixed from the year '09...

- 2. The quality system covering the production is implemented according to ISO 9000-series (EN 29000-series) or monitored based on appropriate measures.
- 3. Copy of the rating plate of this model is attached.

Date: June 23, 2009

<del>Ding</del>

Kiyoshi Sahoyama **Manager Image Communication Products Safety Promotion Dept.** CANON INC.

#### **DECLARATION OF CONFORMITY**

We

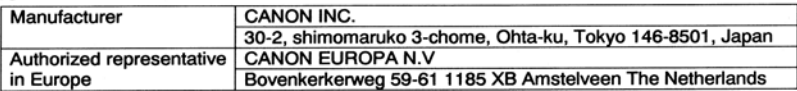

#### declare under our sole responsibility that the products WLAN File Transmitter: Model DS585801 (Sales Name is WFT-E2 II B)

# is in conformity with essential requirements of EC Directives

#### 2004/108/EC

by applying the following standards

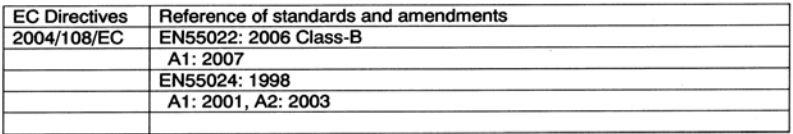

Note: 1. The CE marking of this equipment is affixed from the year '09.

- 2. The quality system covering the production is implemented according to ISO 9000-series (EN 29000-series) or monitored based on appropriate measures.
- 3. Copy of the rating plate of this equipment is attached.
- 4. LVD is not applicable since the rated voltage of this equipment is less than DC75V.
- 5. This model contains WLAN Module Unit model CH9-1161. This unit is in conformity with the essential requirements of EC Directives 1995/5/EC. Please refer to the Declaration of Conformity for CH9-1161.

Date: September 17, 2009 ffensa Kiyoshi Sahoyama **Manager** 

**Image Communication Products Safety Promotion Dept. CANON INC.** 

Ref. No.: CA09-004-05

#### **DECLARATION OF CONFORMITY**

We

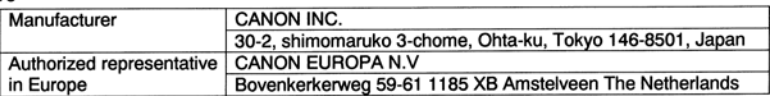

#### declare under our sole responsibility that the products

WLAN File Transmitter: Model DS585804 (Sales Name is WFT-E2 II D)

#### is in conformity with essential requirements of EC Directives

#### 2004/108/EC

by applying the following standards

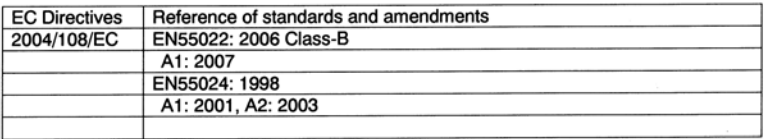

1. The CE marking of this equipment is affixed from the year '09. Note:

2. The quality system covering the production is implemented according to

ISO 9000-series (EN 29000-series) or monitored based on appropriate measures.

- 3. Copy of the rating plate of this equipment is attached.
- 4. LVD is not applicable since the rated voltage of this equipment is less than DC75V.
- 5. This model contains WLAN Module Unit model CH9-1161. This unit is in conformity with the essential requirements of EC Directives 1995/5/EC. Please refer to the Declaration of Conformity for CH9-1161.

Date: September 17, 2009

Kiyoshi Sahoyama **Manager Image Communication Products Safety Promotion Dept. CANON INC.** 

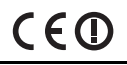

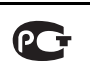

#### **Statement on EC directive**

Canon Inc. tímto prohlašuje, že tento CH9-1161 je ve shodě se základními požadavky a dalšími příslušnými ustanoveními směrnice 1999/5/ES.

Undertegnede Canon Inc. erklærer herved, at følgende udstyr CH9-1161 overholder de væsentlige krav og øvrige relevante krav i direktiv 1999/5/EF.

Hiermit erklärt Canon Inc., dass sich das Gerät CH9-1161 in Übereinstimmung mit den grundlegenden Anforderungen und den übrigen einschlägigen Bestimmungen der Richtlinie 1999/5/EG befindet.

Käesolevaga kinnitab Canon Inc. seadme CH9-1161 vastavust direktiivi 1999/5/EÜ põhinõuetele ja nimetatud direktiivist tulenevatele teistele asjakohastele sätetele.

Hereby, Canon Inc., declares that this CH9-1161 is in compliance with the essential requirements and other relevant provisions of Directive 1999/5/EC.

Por medio de la presente Canon Inc. declara que el CH9-1161 cumple con los requisitos esenciales y cualesquiera otras disposiciones aplicables o exigibles de la Directiva 1999/5/CE.

ΜΕ ΤΗΝ ΠΑΡΟΥΣΑ Canon Inc. ΔΗΛΩΝΕΙ ΟΤΙ CH9-1161 ΣΥΜΜΟΡΦΩΝΕΤΑΙ ΠΡΟΣ ΤΙΣ ΟΥΣΙΩΛΕΙΣ ΑΠΑΙΤΗΣΕΙΣ ΚΑΙ ΤΙΣ ΛΟΙΠΕΣ ΣΧΕΤΙΚΕΣ ΛΙΑΤΑΞΕΙΣ ΤΗΣ ΟΛΗΓΙΑΣ 1999/5/ΕΚ.

Par la présente Canon Inc. déclare que l'appareil CH9-1161 est conforme aux exigences essentielles et aux autres dispositions pertinentes de la directive 1999/5/CE.

Con la presente Canon Inc. dichiara che questo CH9-1161 è conforme ai requisiti essenziali ed alle altre disposizioni pertinenti stabilite dalla direttiva 1999/5/CE.

Ar šo Canon Inc. deklarē, ka CH9-1161 atbilst Direktīvas 1999/5/EK būtiskajām prasībām un citiem ar to saistītaiiem noteikumiem.

Šiuo Canon Inc. deklaruoja, kad šis CH9-1161 atitinka esminius reikalavimus ir kitas 1999/5/EB Direktyvos nuostatas

Hierbij verklaart Canon Inc. dat het toestel CH9-1161 in overeenstemming is met de essentiële eisen en de andere relevante bepalingen van richtlijn 1999/5/EG.

Hawnhekk. Canon Inc., jiddikiara li dan CH9-1161 jikkonforma mal-htiqijiet essenziali u ma provvedimenti ofirain relevanti li hemm fid-Dirrettiva 1999/5/EC.

Alulírott, Canon Inc. nyilatkozom, hogy a CH9-1161 megfelel a vonatkozó alapvető követelményeknek és az 1999/5/EC irányelv egyéb előírásainak.

Niniejszym Canon Inc. oświadcza, że CH9-1161 jest zgodny z zasadniczymi wymogami oraz pozostałymi stosownymi postanowieniami Dyrektywy 1999/5/EC.

Canon Inc. declara que este CH9-1161 está conforme com os requisitos essenciais e outras disposições da Directiva 1999/5/CE

Canon Inc. iziavlja, da je ta CH9-1161 v skladu z bistvenimi zahtevami in ostalimi relevantnimi določili direktive 1999/5/ES

Canon Inc. týmto vyhlasuje, že CH9-1161 spĺňa základné požiadavky a všetky príslušné ustanovenia Smernice 1999/5/ES.

Canon Inc. vakuuttaa täten että CH9-1161 tyyppinen laite on direktiivin 1999/5/EY oleellisten vaatimusten ja sitä koskevien direktiivin muiden ehtojen mukainen.

Härmed intvaar Canon Inc. att denna CH9-1161 står I överensstämmelse med de väsentliga egenskapskrav och övriga relevanta bestämmelser som framgår av direktiv 1999/5/EG.

Hér með lýsir Canon Inc. vfir byí að CH9-1161 er í samræmi við grunnkröfur og aðrar kröfur, sem gerðar eru í tilskipun 1999/5/EC.

Canon Inc. erklærer herved at utstyret CH9-1161 er i samsvar med de grunnleggende krav og øvrige relevante krav i direktiv 1999/5/EF.

С настоящия документ Canon Inc. декларира, че CH9-1161 е в съгласие с основните изисквания и съответните постановления на Директива 1999/5/EC.

Prin prezenta, Canon Inc. declară că acest CH9-1161 este conform cu cerintele principale și cu celelalte prevederi relevante ale Directivei 1999/5/EC.

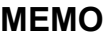

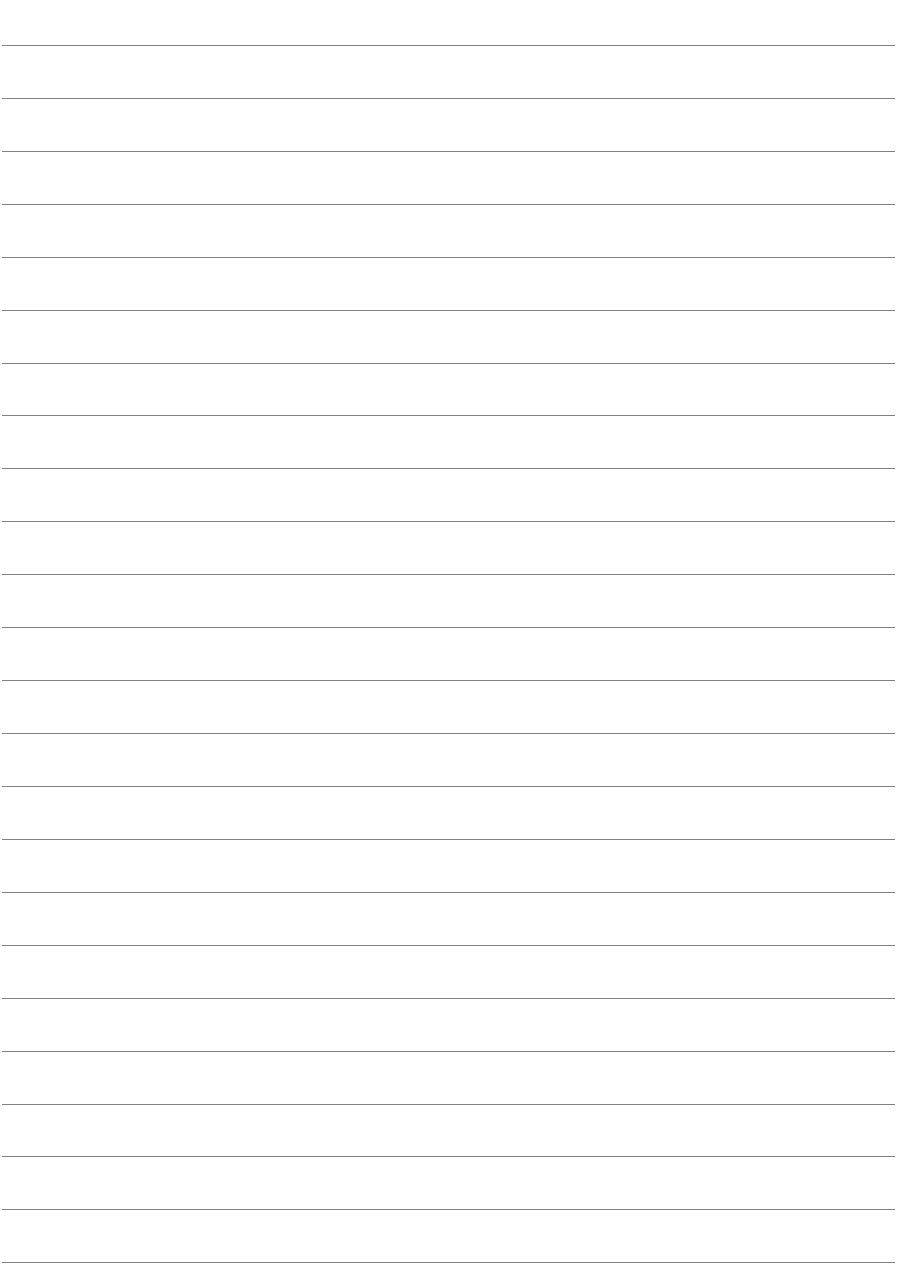

# **MEMO**

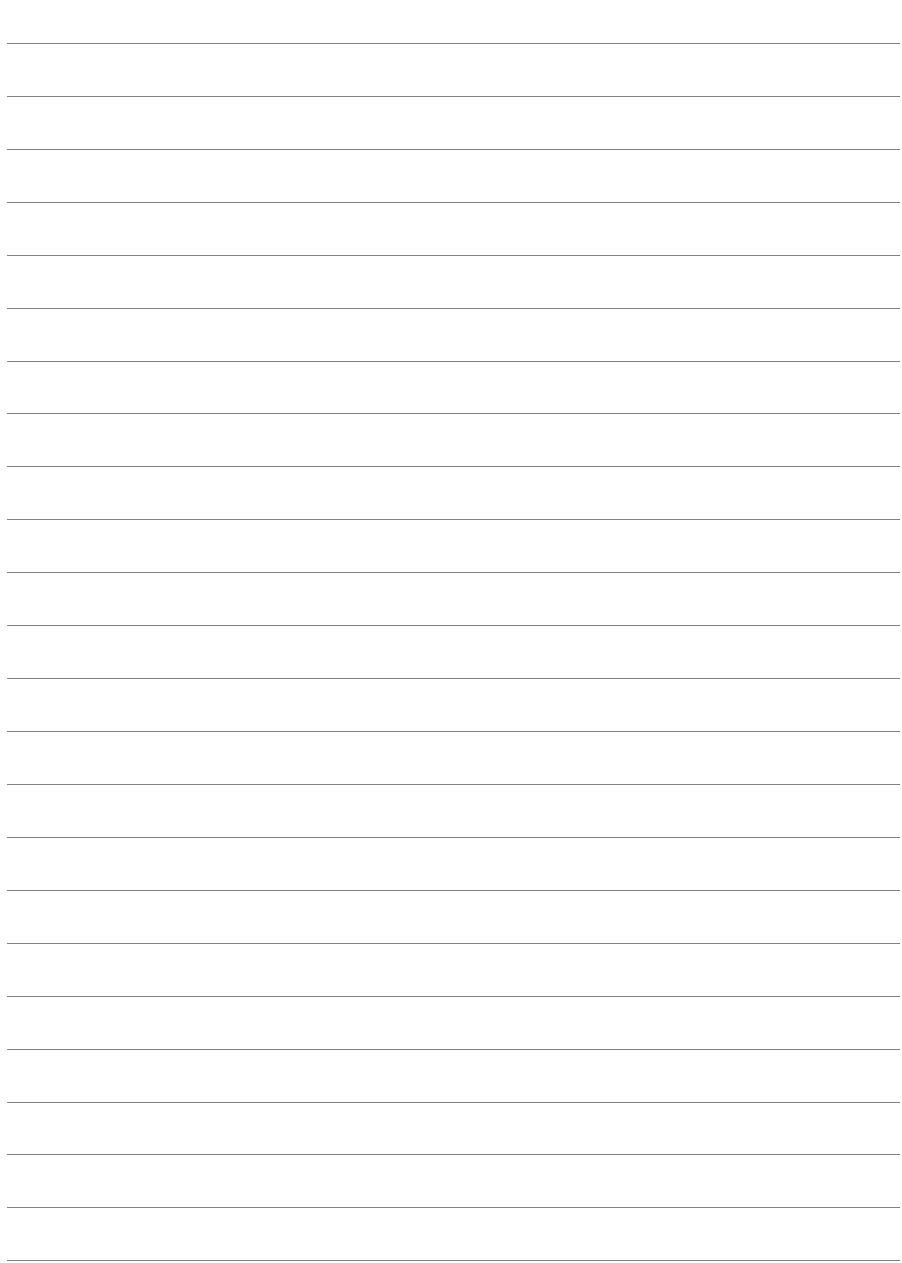

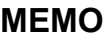

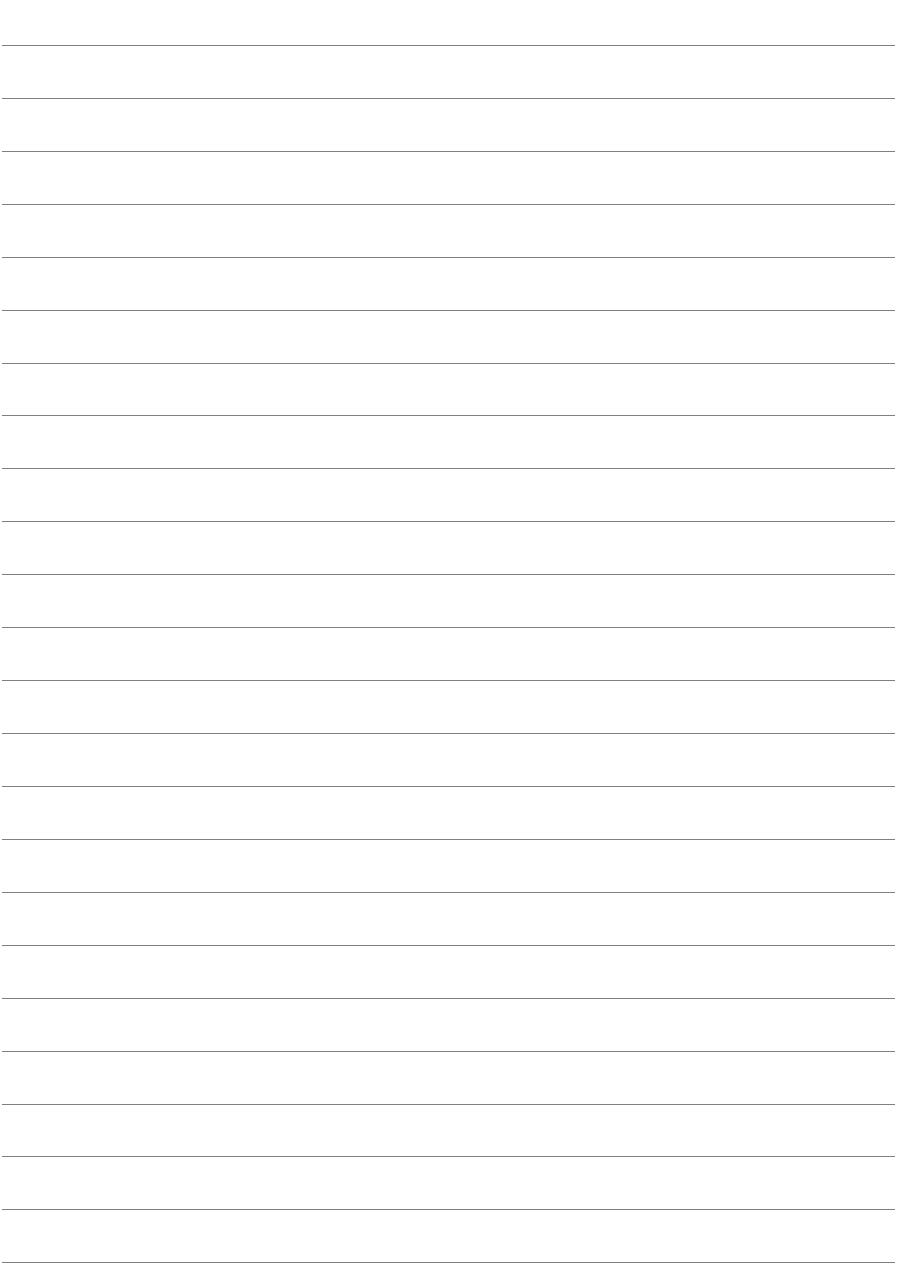

# Алфавитный указатель

# Функции беспроводной и проводной локальной сети

# A

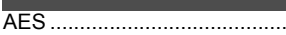

# $\overline{D}$

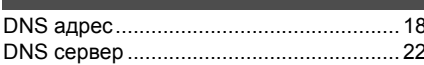

# E

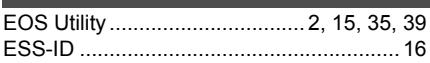

# F

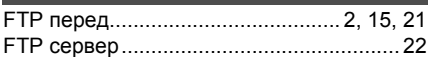

# П

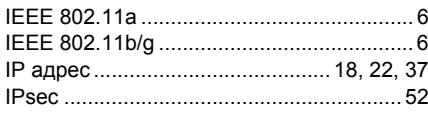

# M

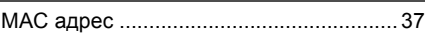

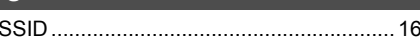

# T

**TKIP** ...........

# W

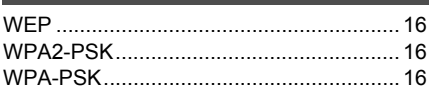

# $\overline{\mathbf{A}}$

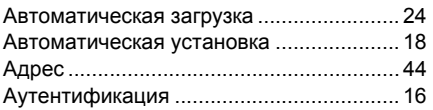

# Б

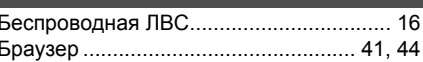

# $\mathbf{B}$

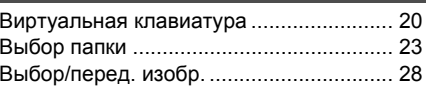

## $\overline{3}$

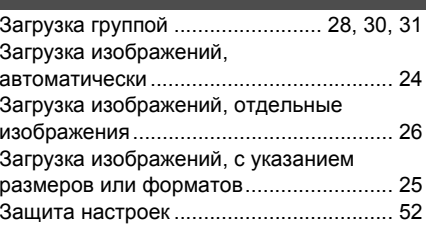

# $\blacksquare$

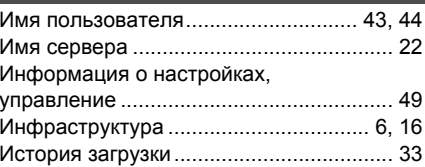

## $\overline{\mathsf{K}}$

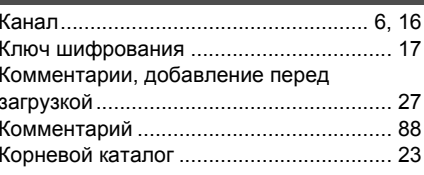

# $M$

 $.16$ 

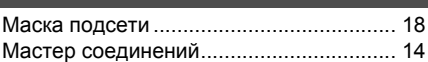

# н

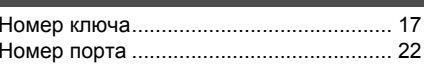

#### $\overline{O}$

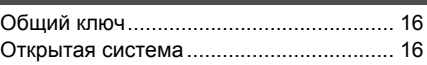

# **П**

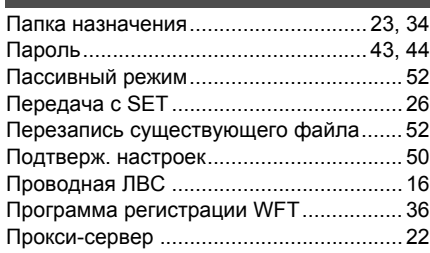

## **Р**

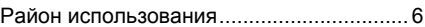

#### **С**

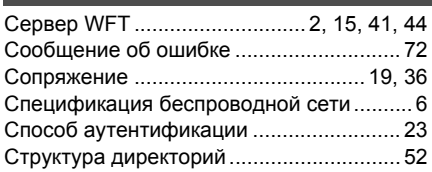

# **Т**

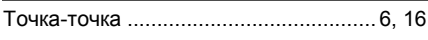

# **У**

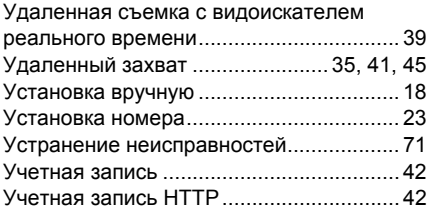

# **Ф**

Формат ключа [.......................................... 17](#page-16-2)

# **Ш**

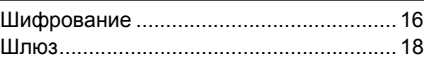

# **Функции при подключении через USB**

# **G**

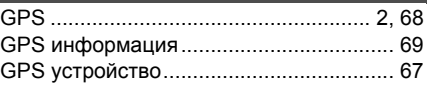

```
USB соединение................................ 55, 67
```
### **Б**

**З**

**U**

Быстрое резервное [копирование](#page-62-0)........... 63

# **В** Внешнее устройство [..................... 2,](#page-1-4) [55,](#page-54-1) [59](#page-58-0)

Заменить новым [изображением](#page-61-0) ............ 62

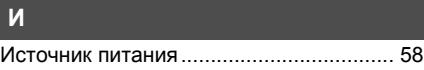

Копирование изображений[..................... 61](#page-60-0)

# **П**

**К**

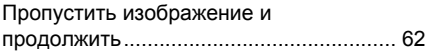

#### **Р**

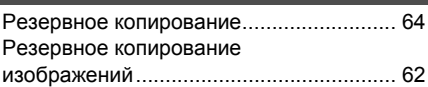

# **С**

Сообщение об ошибке[............................ 72](#page-71-0)

#### **У**

**Х**

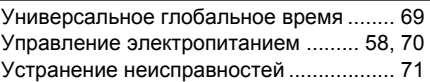

#### Хранение[.................................................. 56](#page-55-0)

# Canon

**CANON INC.** 30-2, Shimomaruko 3-chome, Ohta-ku, Tokyo 146-8501, Japan

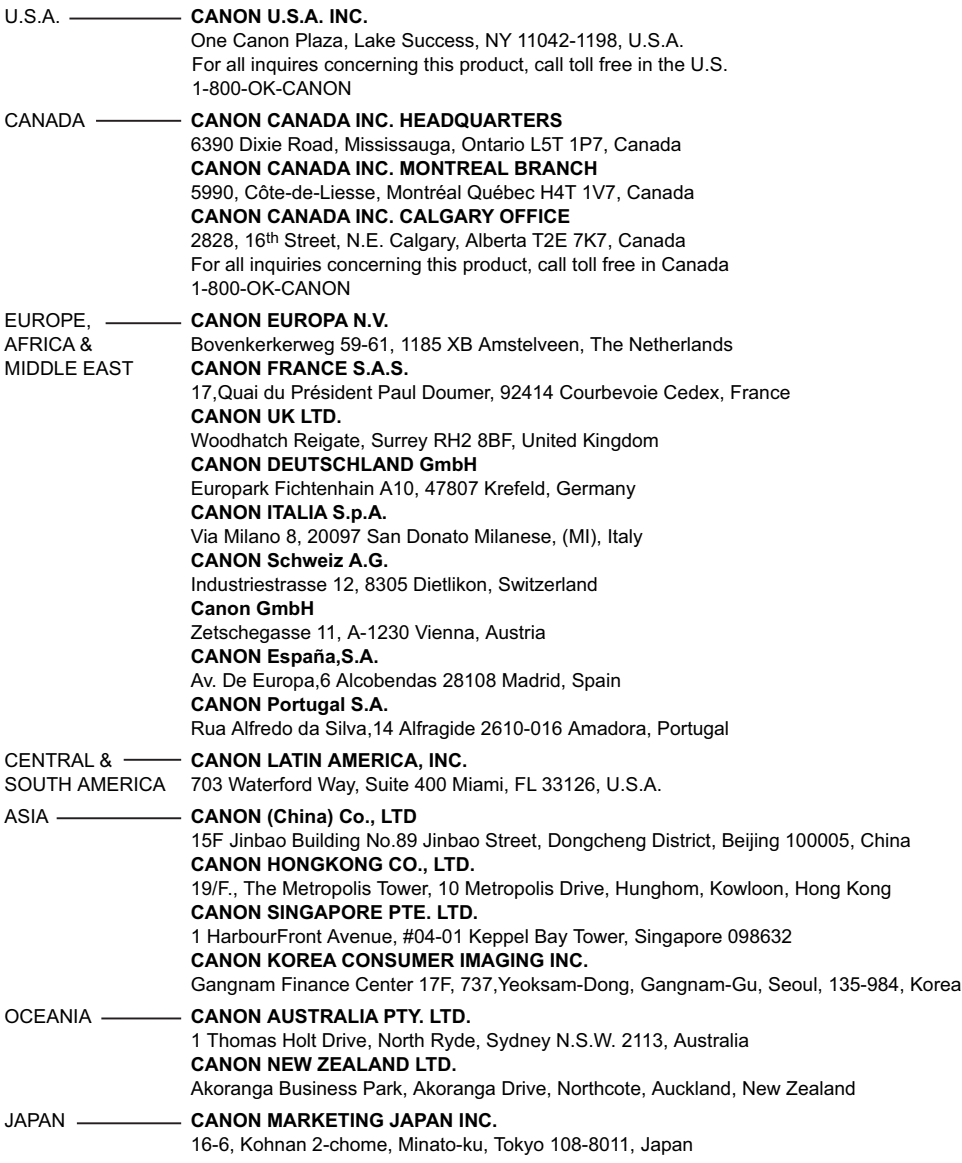

Данная инструкция по эксплуатации является действующей, начиная с ноября 2009. За информацией, касающейся использования передатчика с принадлежностями, появившимися после этой даты, обращайтесь в ближайший Центр обслуживания покупателей Canon.